©2020 Mazda Motor Corporation Julio 2020 (Impresión1)

# **Tabla de contenido**

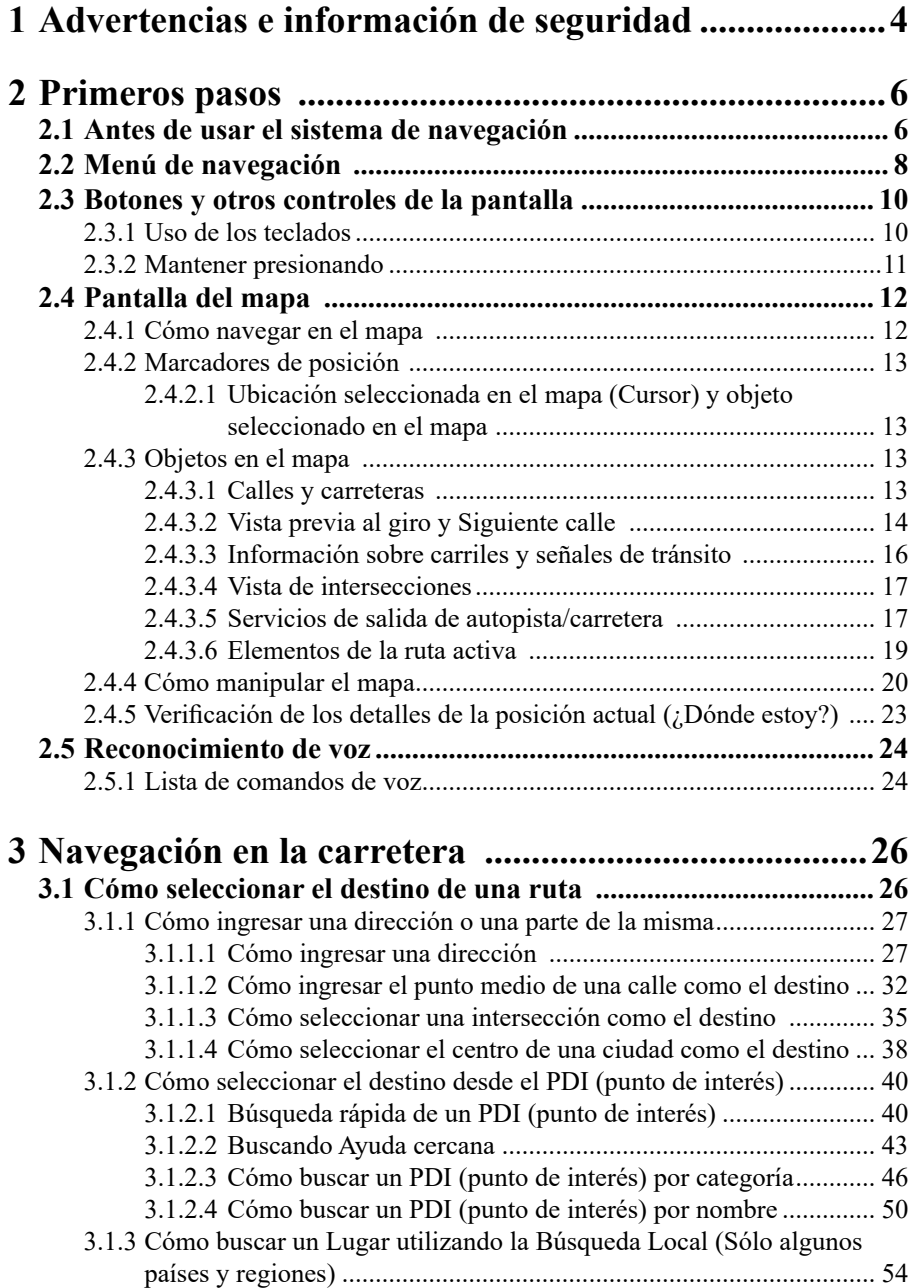

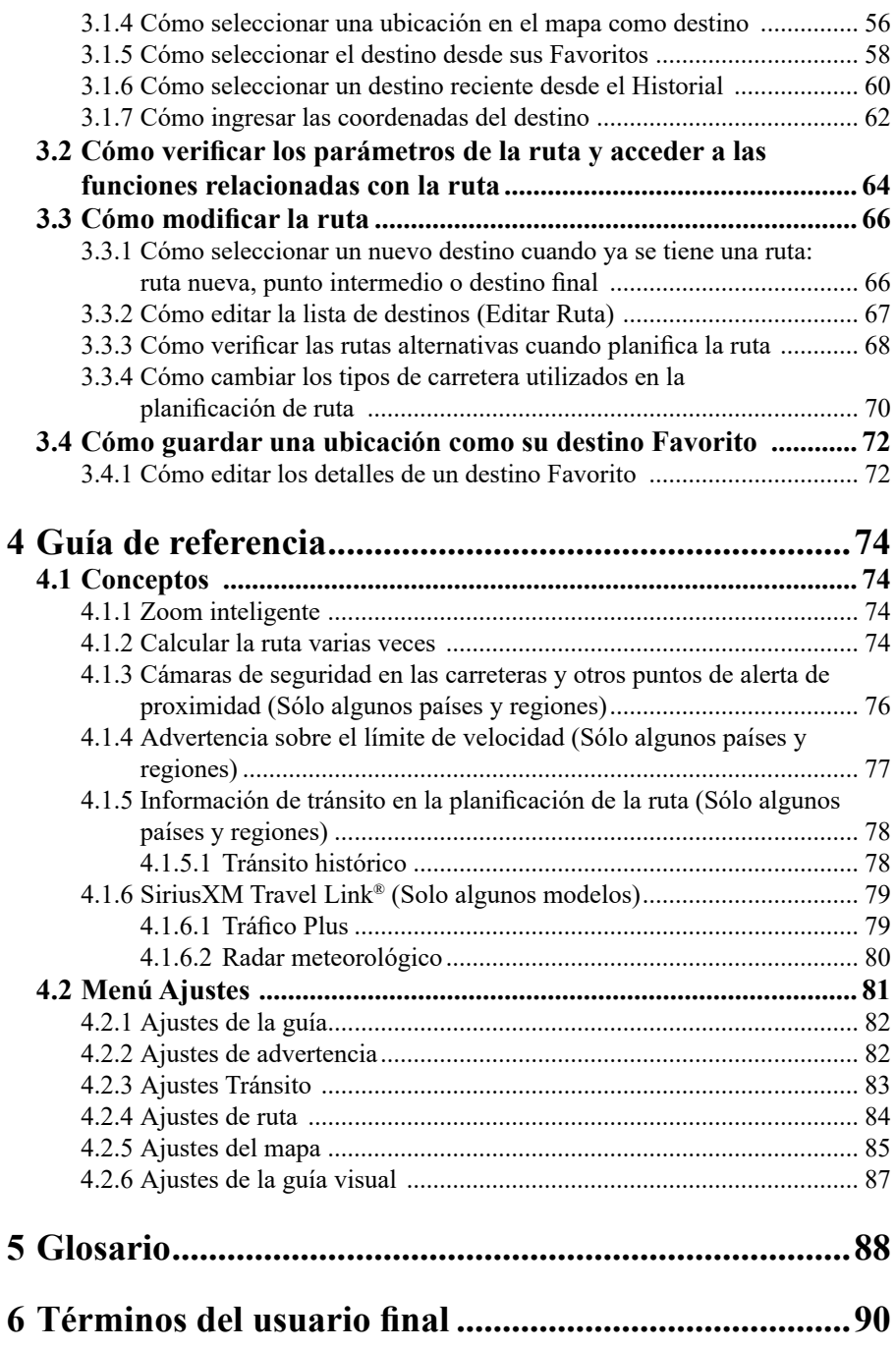

## **1 Advertencias e información de seguridad**

El sistema de navegación lo guía a su destino usando el receptor de GNSS (GPS) + GLONASS). El sistema de navegación no transmite su posición GNSS (GPS + GLONASS) y Ud. no puede ser rastreado.

**Es importante que dirija su vista a la pantalla únicamente cuando es seguro. Si usted es el conductor del vehículo, le recomendamos que ponga a funcionar su el sistema de navegación antes de empezar su viaje.** Planifique su ruta antes de la salida y deténgase si debe cambiar **la ruta.**

Conduzca el vehículo de acuerdo con las señales de tránsito y las condiciones del camino. Si se desvía de la ruta recomendada, el sistema de navegación cambia las instrucciones según corresponda.

Para obtener mayor información, consulte el Términos del usuario final (página 90). \* Únicamente vehículos que son compatibles con conexión inalámbrica para Apple CarPlay™ admiten GLONASS.

# **Notas**

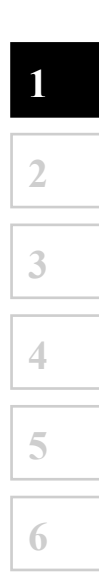

## **2 Primeros pasos**

#### **2.1 Antes de usar el sistema de navegación**

Para usar el sistema de navegación, es necesario insertar en la ranura de tarjeta SD la tarjeta SD que contiene la información de mapas.

#### **Tipo A (ubicada en el tablero)**

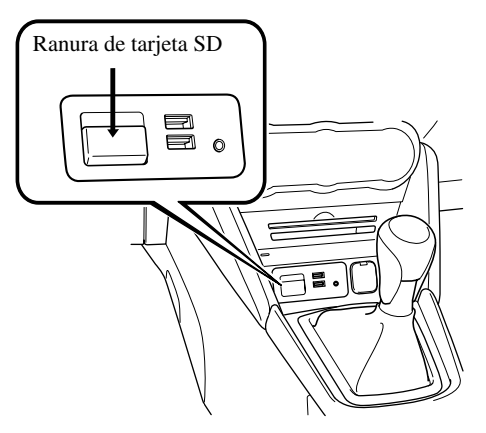

**Tipo B (ubicada en la consola central)**

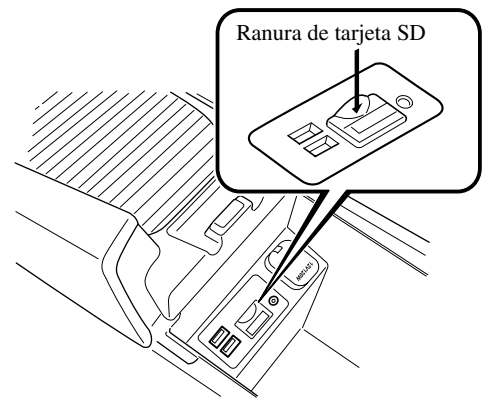

La ubicación de la ranura de la tarjeta SD varía dependiendo del modelo de vehículo.

Cuando inserte la tarjeta SD, nunca mueva el deslizador a un lado de la tarjeta SD a la posición LOCK. Si el deslizador se ajusta a LOCK, la tarjeta SD no se podrá leer y el sistema de navegación no funcionará.

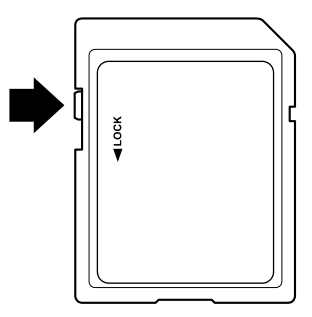

Esta tarjeta SD es válida para ser usada solamente en un vehículo. Nunca la use en otro vehículo. Si la tarjeta SD se usa primero en un vehículo y luego en otro, el sistema de navegación de ambos vehículos podría dejar de funcionar.

Actualización de mapas/tarjeta SD

El mapa y los datos almacenados en la tarjeta SD sólo pueden ser modificados usando la aplicación especial Mazda Toolbox. Todos los detalles respecto a la aplicación Mazda Toolbox y el método para actualizar los mapas se puede encontrar en el sitio en Internet de Mazda para su lugar. Recomendamos especialmente que haga una copia de respaldo de los datos de la tarjeta SD usando la aplicación Mazda Toolbox antes de comenzar a realizar la actualización del mapa. Si ocurre un problema mientras actualiza la tarjeta SD, podría resultar en la pérdida de todo el contenido de la tarjeta (como datos del mapa, programa, servicios adicionales). La única manera para recuperar los datos perdidos es usar la aplicación Mazda Toolbox y la copia de la tarjeta SD realizada antes.

## **P** NOTA

Inserte y desmonte la tarjeta SD con el encendido desconectado.

### **2.2 Menú de navegación**

Desde el Menú de navegación puede acceder a todas las partes del sistema de navegación.

Seleccione y abra el menú de navegación.

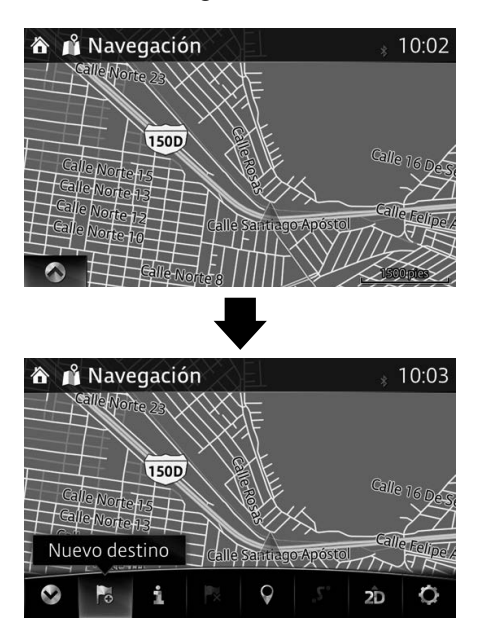

Usted cuenta con las siguientes opciones:

•  $\bullet$  /  $\bullet$  : Abrir/cerrar

Abre y cierra la UMP (barra de menú).

La UMP (barra de menú) se exhibe en la parte inferior de la pantalla.

• **6** : Agrega un destino.

Seleccione su destino ingresando una dirección o seleccionando un PDI (punto de interés), una ubicación en el mapa o uno de sus Destinos favoritos. También puede buscar sus destinos recientes entre el Historial Inteligente ingresando las coordenadas. Cuando haya una conexión a Internet disponible, la Búsqueda local puede proporcionar ayuda adicional para encontrar su destino.

- **1 2 3 4 5 6**
- **:**  $\mathbf{d}$  : Muestra la pantalla cuando la información de tránsito y las condiciones de recepción de GNSS  $(GPS + GLONASS)$  se pueden ajustar y verificar.

\* Únicamente vehículos que son compatibles con conexión inalámbrica para Apple CarPlay™ admiten GLONASS.

• **Ex**: Cancela punto de ruta/ruta

• **9** : Encontrar lugares cercanos

Puede buscar los puntos de interés (PDI) próximos a la posición del vehículo.

- $\bullet$ : Muestra los parámetros de ruta y la longitud total de la ruta en el mapa. También puede realizar acciones relacionada con la ruta como editarla o cancelarla, escoger rutas alternativas, evitar partes de la ruta, simular la navegación o agregar el destino a sus Favoritos.
- 20 / 2D / 3D: Cambia el modo de vista Se puede cambiar el modo de vista del mapa (2D Norte hacia arriba/2D hacia delante/3D).
- $\Omega$ : Cambia la pantalla Ajustes donde puede cambiar los ajustes de navegación.

# **P** NOTA

Algunas funciones no están disponibles para algunos países y regiones.

### **2.3 Botones y otros controles de la pantalla**

#### **2.3.1 Uso de los teclados**

Solamente necesita ingresar letras o números cuando no puede evitarlo. Puede escribir con las yemas de los dedos en los teclados a pantalla completa y puede intercambiar entre los distintos tipos de teclado, por ejemplo, teclado en inglés, griego o numérico.

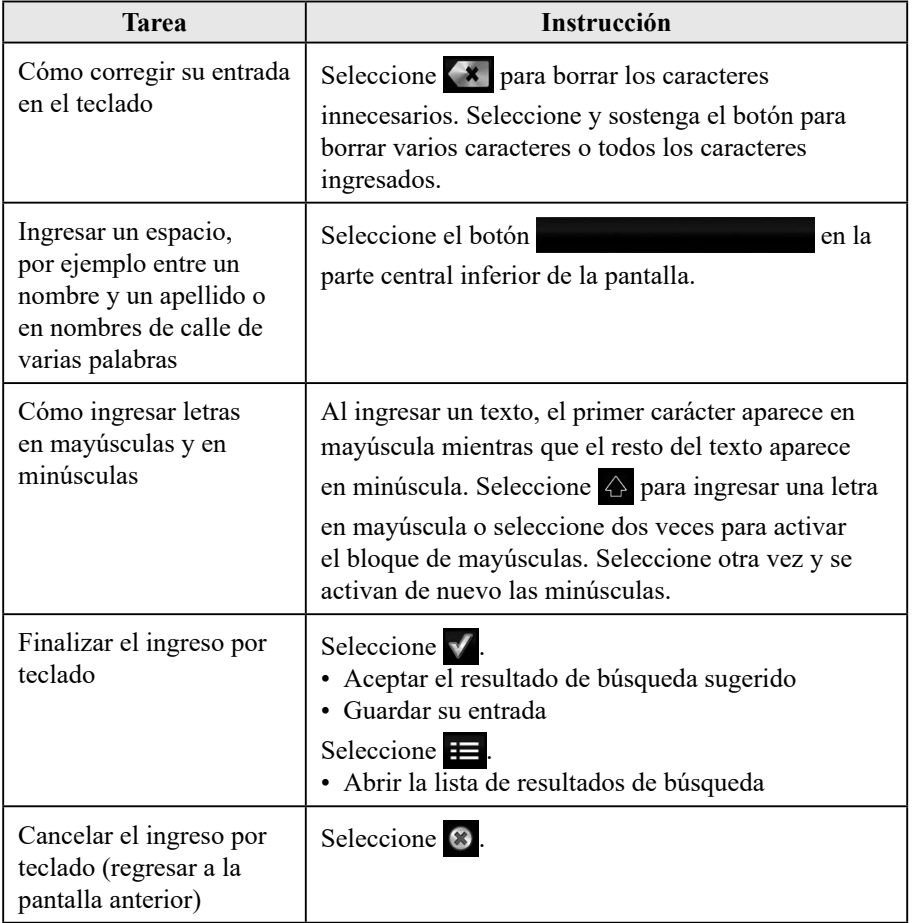

#### **2.3.2 Mantener presionando**

Por lo general necesita seleccionar la pantalla solamente una vez, sin embargo, puede acceder a algunas funciones útiles haciendo selecciones combinadas en la pantalla sensible al tacto. Éstas son las siguientes:

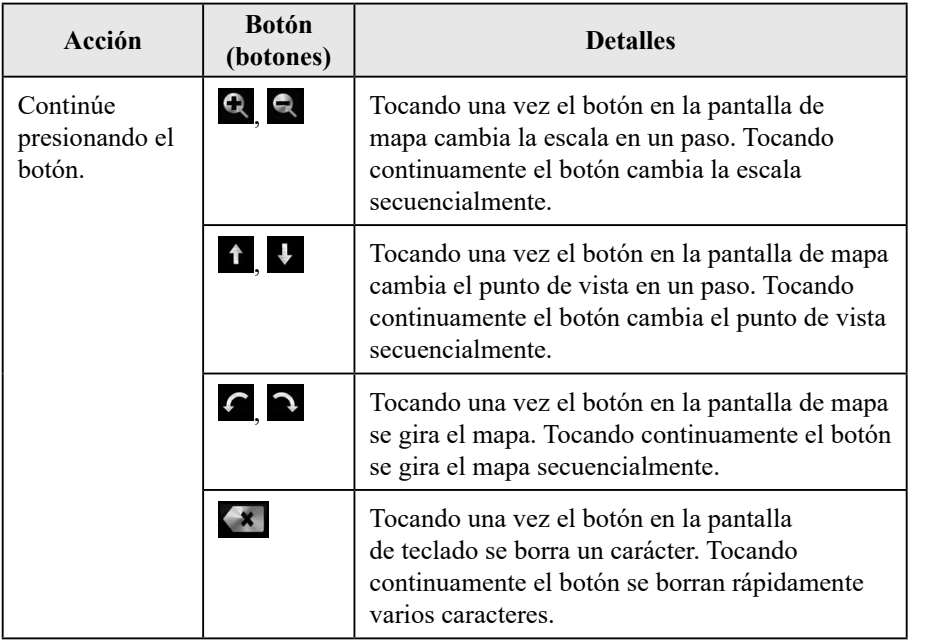

**2 3 4**

**1**

**6**

**5**

### **2.4 Pantalla del mapa**

#### **2.4.1 Cómo navegar en el mapa**

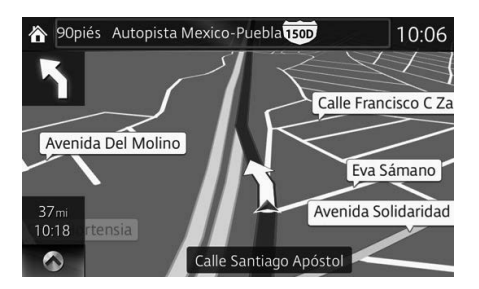

Los campos de datos son diferentes cuando está navegando una ruta activa y cuando no tiene un destino específico (no se muestra la línea borgoña).

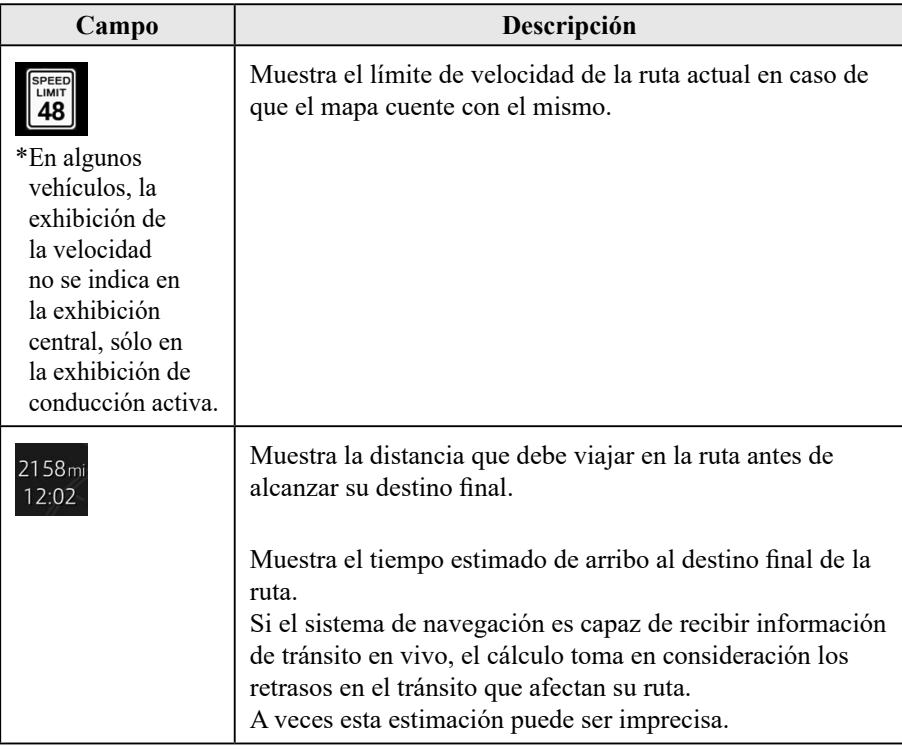

# $|\mathbf{Q}$  NOTA

Algunas funciones no están disponibles para algunos países y regiones.

#### **2.4.2 Marcadores de posición**

#### **2.4.2.1 Ubicación seleccionada en el mapa (Cursor) y objeto seleccionado en el mapa**

Puede marcar una ubicación en el mapa de las siguientes formas:

- Seleccione el mapa mientras funciona la guía de ruta.
- Seleccione el mapa cuando se le solicite de manera que se pueda confirmar el destino después de haber completado la búsqueda.
- • Seleccione el destino en el mapa. (página 56)

Cuando se seleccionó una ubicación en el mapa, el Cursor aparece en el punto seleccionado en el mapa. Se muestra un símbolo con la combinación de una cruz y un círculo rojo para facilitar la visualización en todos los tamaños de escala de mapa.

La ubicación del cursor se puede usar como destino de la ruta.

Puede buscar por un PDI (punto de interés), o puede guardarlo como uno de sus Destinos favoritos.

También puede seleccionar algunos de los objetos en el mapa. Si selecciona el mapa en el ícono de un PDI (punto de interés) o un evento de tránsito, se seleccionará el objeto. Entonces podrá obtener información acerca de este objeto o usarlo como un punto de ruta.

# $|\mathbf{P}$  NOTA

Algunas funciones no están disponibles para algunos países y regiones.

#### **2.4.3 Objetos en el mapa**

#### **2.4.3.1 Calles y carreteras**

El sistema de navegación muestra las carreteras en diferentes anchos y colores de manera que puedan ser identificadas fácilmente. Una autopista/carretera será más ancha y de un color diferente que una calle pequeña.

#### **2.4.3.2 Vista previa al giro y Siguiente calle**

Cuando navega una ruta, la sección superior de la pantalla del Mapa muestra la información acerca de la próxima maniobra, calle o ciudad.

Existe un área en la parte superior izquierda de la pantalla que indica la siguiente operación. Muestra el tipo de evento (como giro, desvío, salida de autopista) y la distancia desde la posición actual.

Cuando se aproxima el próximo evento, el segundo evento se muestra usando un ícono pequeño. Si no hay un segundo evento, sólo se mostrará el próximo evento.

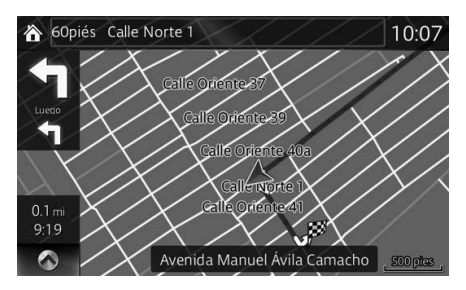

La mayoría de estos íconos se entienden con mucha facilidad. Los mismos símbolos se utilizan en ambos campos:

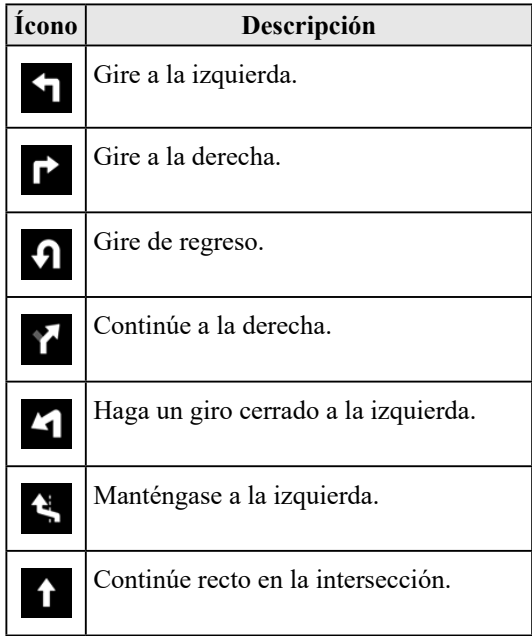

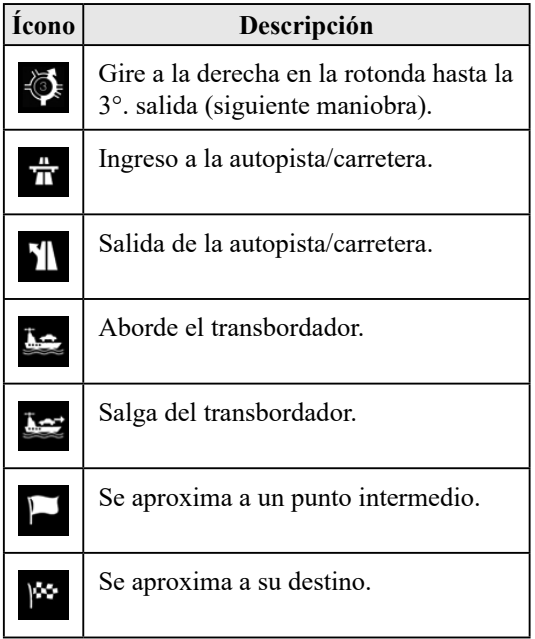

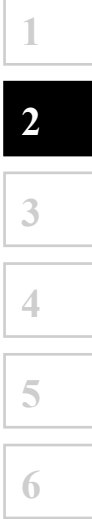

#### 2.4.3.3 Información sobre carriles y señales de tránsito

Cuando navega en carreteras con carriles múltiples, es importante tomar el carril apropiado para seguir la ruta recomendada. Está disponible información sobre el carril en los datos del mapa, el sistema de navegación muestra los carriles y sus direcciones utilizando flechas pequeñas en la parte inferior del mapa. Las flechas resaltadas representan los carriles y la dirección que usted debe tomar.

La guía de carriles se ofrece continuamente si hay información del mapa. Las señales de tránsito se muestra en la parte superior del mapa. El color y el estilo de las señales de tránsito son similares a las reales que usted ve por encima o a los lados de las carreteras. Las mismas muestran los destinos disponibles el número de la carretera a la que conduce el carril.

Cuando navega una ruta, únicamente la señal de tránsito que lo dirige al carril o los carriles que debe tomar se muestran en colores brillantes; todas las demás tienen color oscuro. Todas las señales de tránsito y las guías de carriles se muestran en colores vívidos mientras conduce (cuando no hay una ruta recomendada).

Si desea ocultar las señales de tránsito que se muestran actualmente, toque en algún lado y la pantalla del Mapa normal regresa hasta que se reciba nueva información sobre las señales de tránsito.

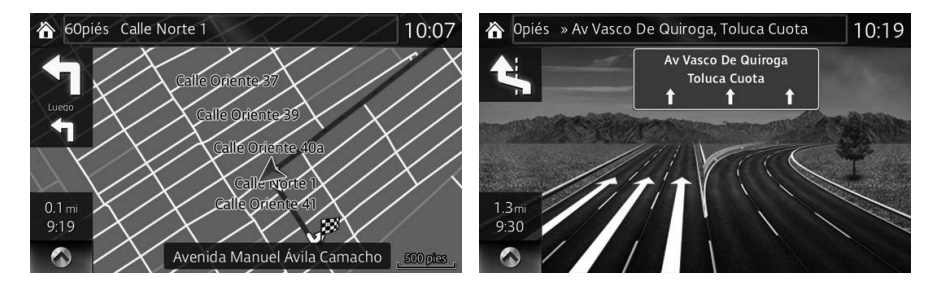

#### **2.4.3.4 Vista de intersecciones**

Si se está acercando a la salida de una autopista/carretera o a una intersección compleja y existe la información necesaria, el mapa es reemplazado con una vista en 3D de la intersección. El carril óptimo para la conducción se indica con una flecha, y las señales de tránsito se muestran como información adicional en la parte de arriba de la pantalla.

**1**

**2**

**3**

**4**

**5**

**6**

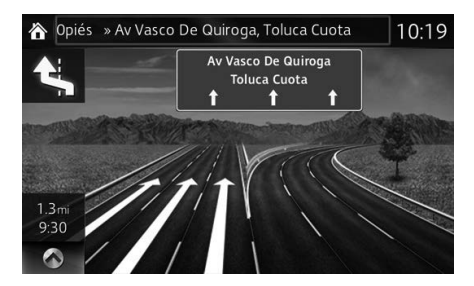

#### **2.4.3.5 Servicios de salida de autopista/carretera**

Posiblemente necesite una estación de servicios (gasolinera) o un restauran durante su viaje. Esta función muestra un nuevo botón en el mapa cuando usted está conduciendo en las autopistas/carreteras.

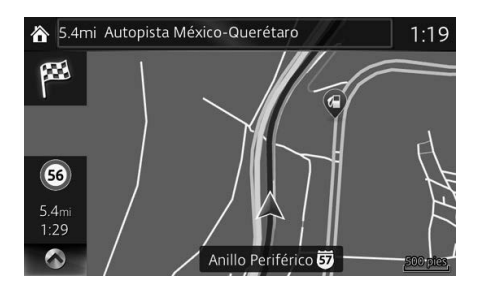

Seleccione el botón de abrir para abrir un panel con los detalles de algunas de las siguientes salidas o estaciones de servicio.

Aplicable sólo cuando el ajuste es "Sólo cuando el menú está abierto".

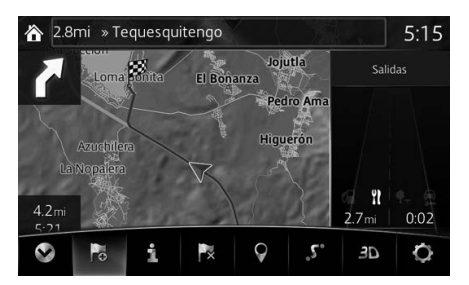

Seleccione cualquiera de ellas para mostrar el área de salida en el mapa. Ahora puede agregar fácilmente esta salida como un punto intermedio para su ruta, en caso de ser necesario.

Hay dos tipos de ajustes para mostrar la próxima salida de la autopista, uno que muestra continuamente la próxima salida de la autopista mientras viaja en una autopista, o el otro que muestra la siguiente salida de la autopista sólo cuando se abre el panel del menú.

Puede cambiar los ajustes en los ajustes de la Guía visual (página 87).

## **2.4.3.6 Elementos de la ruta activa**

El sistema de navegación muestra la ruta de la siguiente manera:

**1**

**2**

**3**

**4**

**5**

**6**

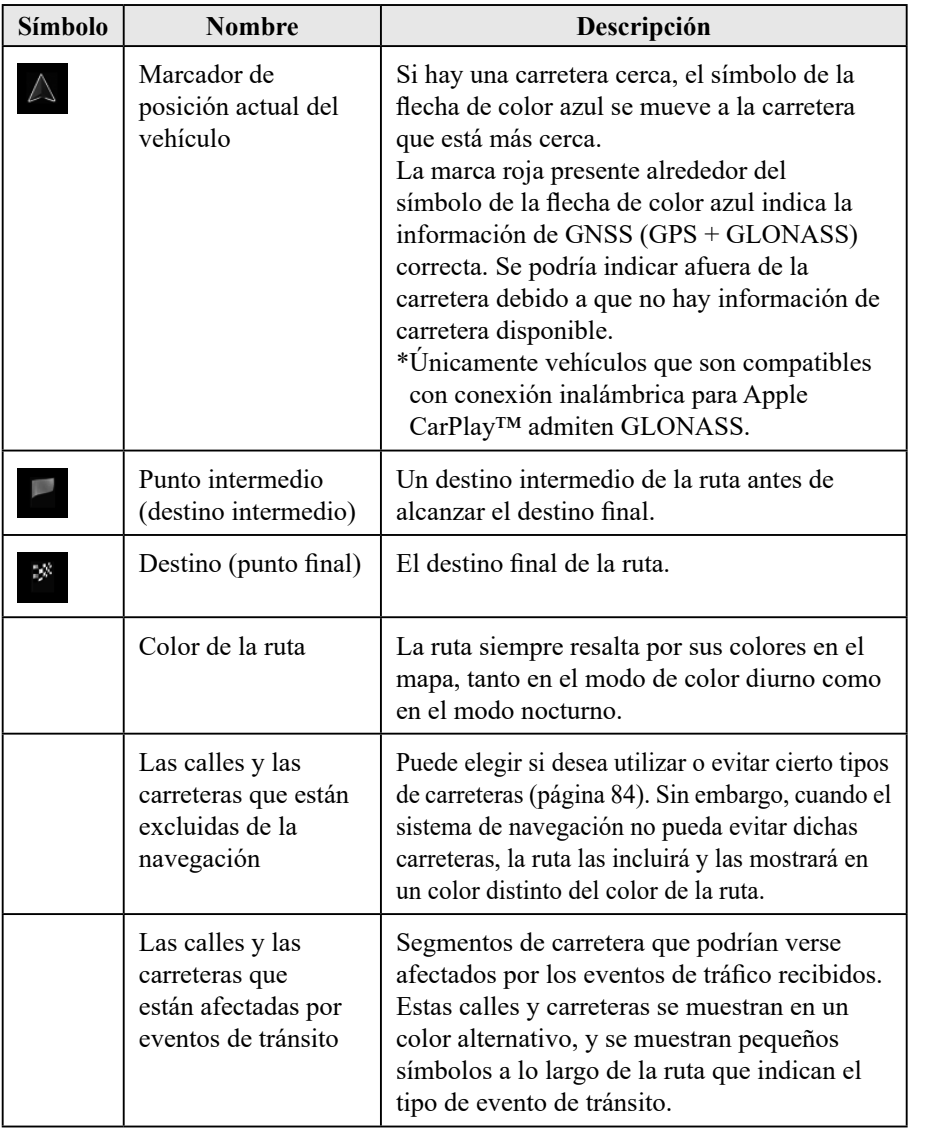

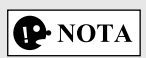

Algunas funciones no están disponibles para algunos países y regiones.

#### **2.4.4 Cómo manipular el mapa**

Tocando y arrastrando una parte de la pantalla de mapa, se puede mover a una ubicación más cerca del mapa mostrado actualmente.

Además, se exhibe el botón de funcionamiento del mapa, y tocando cada uno de los botones, puede acercar y alejar los mapas, cambie la perspectiva del mapa y seleccione un destino.

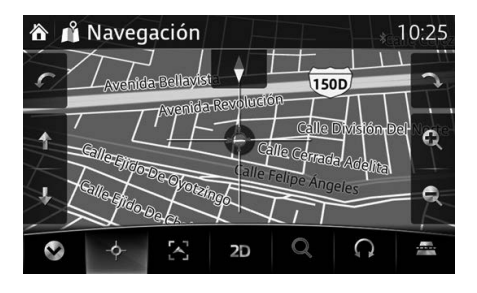

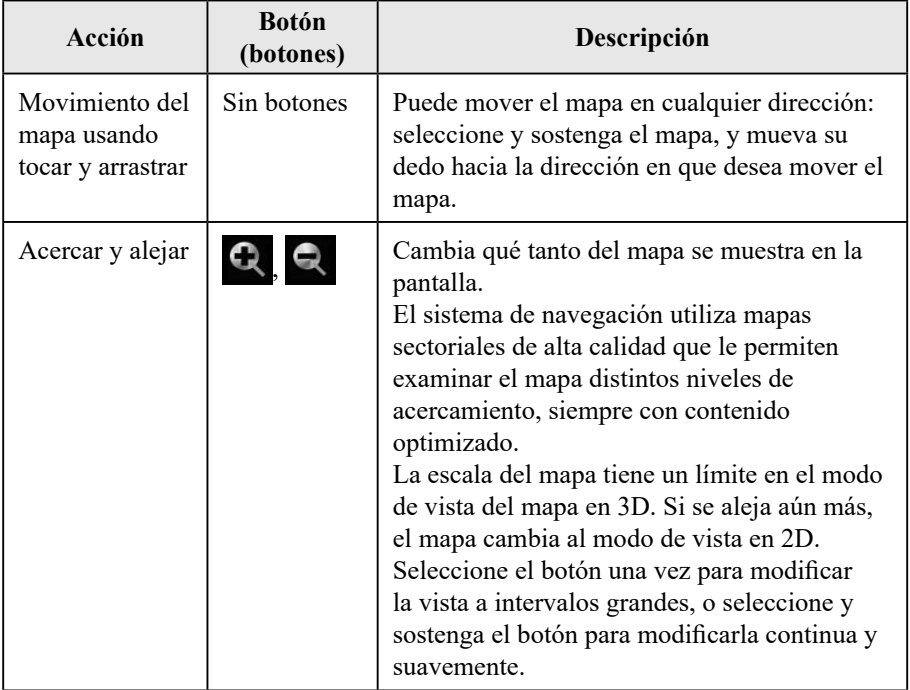

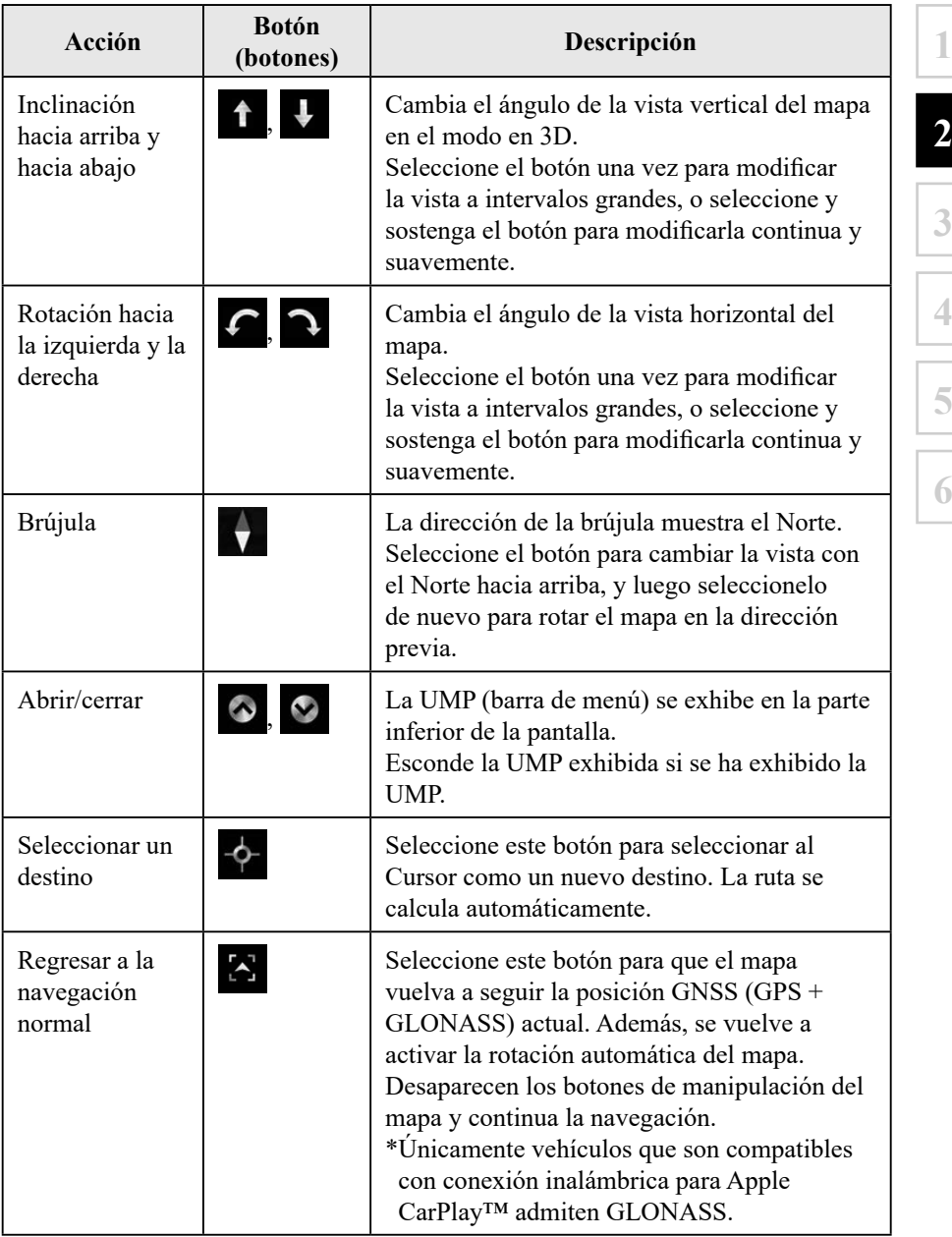

**21**

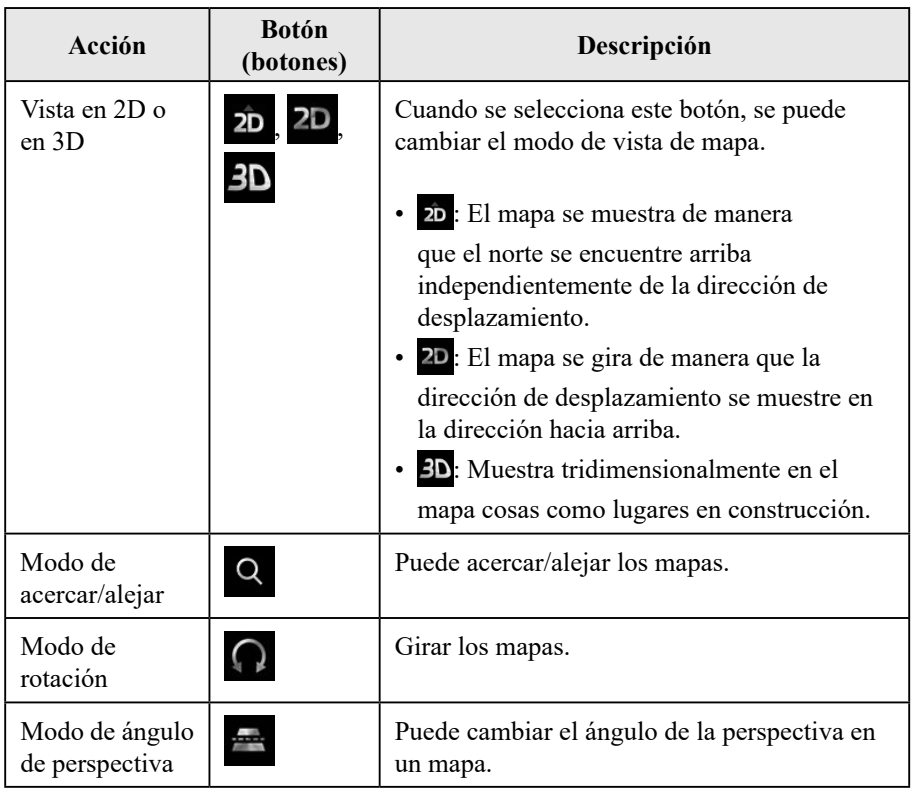

### **2.4.5** Verificación de los detalles de la posición actual (¿Dónde estoy?)

Esta pantalla contiene información acerca de la posición actual (o acerca de la última posición conocida si no está disponible la recepción GNSS (GPS + GLONASS)).

\* Únicamente vehículos que son compatibles con conexión inalámbrica para Apple CarPlay™ admiten GLONASS.

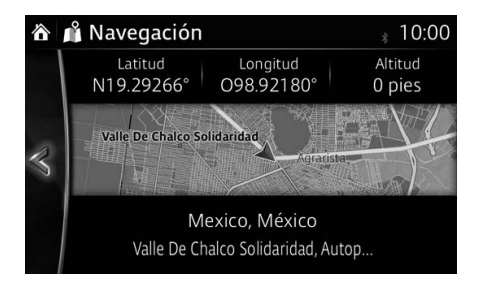

Puede acceder a esta pantalla desde el mapa en una de las siguientes formas:

- 1. Seleccione  $\mathbf{i}$  después de seleccionar  $\odot$  en la pantalla MAPA.
- 2. Seleccione la pantalla  $\lambda$ Dónde estoy?.

### **2.5 Reconocimiento de voz**

Algunos ítems se puede controlar mediante la voz usando el micrófono del vehículo.

- 1. Presione el botón para hablar en el interruptor del volante.
- 2. Después que escuche "Diga un comando" a través del altavoz y escuche el bip, diga los comandos.

 $\leq$ Ejemplo de reconocimiento de voz $\geq$  Fije un nuevo destino, "Estación de servicios" (en la pantalla de navegación).

- 1) Presione el botón para hablar en el interruptor del volante.
- 2) Después que escuche "Diga un comando" a través del altavoz y escuche el bip, diga, "Nuevo destino".
- 3) Después que escuche "¿A que destino quiere ir?" a través del altavoz y escuche el bip, diga "Estación de servicios".
- 4) Después que escuche "Estación de servicios, diga el número de línea deseado. También puede decir: Intentar otra vez" a través del altavoz v escuche el bip, diga, "Número uno" (El destino es la estación de servicios primera en la fila).
- 5) Después que escuche "Para comenzar la navegación, diga comenzar" a través del altavoz y escuche el bip, diga "Comenzar" para comenzar la guía de ruta.

#### **2.5.1 Lista de comandos de voz**

Si tiene siete o más candidatos, diga el comando, "Página abajo" para mover la lista.

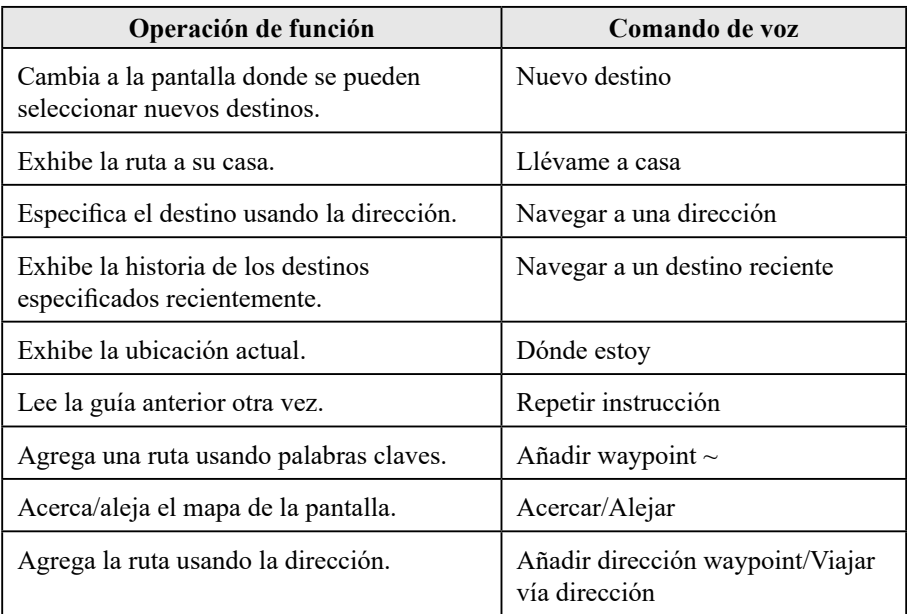

# **Notas**

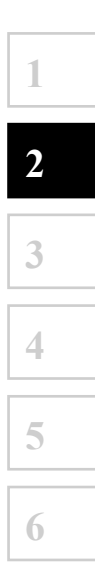

## **3 Navegación en la carretera**

Puede ajustar su ruta de diferentes maneras:

Si necesita una ruta de navegación inmediata, puede seleccionar el destino y empezar a navegar hacia la misma inmediatamente (navegación normal). Puede planificar rutas con múltiples destinos. Seleccione el primer destino. Luego seleccione un segundo destino y agréguelo a su ruta para crear una ruta con múltiples puntos. Puede agregar tantos destinos a su ruta como desee.

## **3.1 Cómo seleccionar el destino de una ruta**

El sistema de navegación le ofrece varias maneras de seleccionar su destino:

- • Ingrese una dirección completa o una parte de la misma (página 27).
- Seleccione un PDI (punto de interés) desde una base de datos como su destino (página 40).
- • Busca el destino en el mapa (página 56).
- • Utilice un destino Favorito guardado previamente (página 58).
- • Seleccione una ubicación desde el Historial de los destinos previamente utilizados (página 60).
- • Ingrese las coordenadas del destino (página 62).

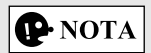

Hay otras funciones convenientes.

#### **3.1.1 Cómo ingresar una dirección o una parte de la misma**

Si conoce por lo menos parte de la dirección, esa es la manera más rápida de seleccionar el destino de la ruta.

Utilizando la misma pantalla, puede encontrar una dirección ingresando:

- Dirección de destino
- • El centro de una ciudad
- • Una intersección
- El punto medio de una calle

# $\left|\mathbf{\Phi}\text{NOTA}\right|$

Si se introduce una dirección o parte del nombre de una instalación, se mostrará una lista de posibilidades a buscar incluyendo los caracteres introducidos. Cuando mayor sea el número de caracteres introducidos más refinada será la lista.

#### **3.1.1.1 Cómo ingresar una dirección**

Para ingresar una dirección como el destino, haga lo siguiente:

- 1. Seleccione **la** después de seleccionar  $\bullet$  en la pantalla MAPA.
- 2. Seleccione Buscar dirección
- 3. Por defecto, el sistema de navegación propone el país y la ciudad donde usted se encuentra. Si es necesario, seleccione País, usando el teclado ingrese las primeras letras del nombre del país, y seleccione un país de la lista de resultados.

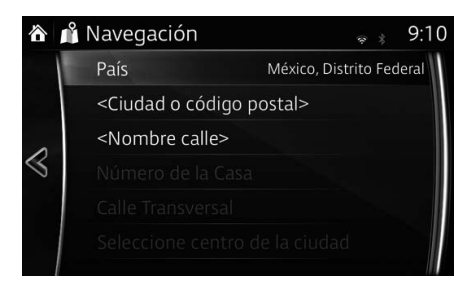

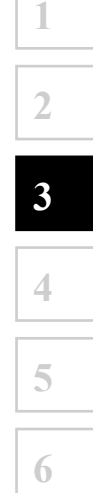

- 4. Si es necesario, seleccione una nueva ciudad:
	- a. Seleccione < Ciudad o código postal>.
	- b. Empiece a ingresar el nombre de la ciudad en el teclado.
	- c. Encuentre la ciudad que necesita:
		- • Siempre se muestra en el campo de entrada de datos el nombre más probable de la ciudad. Para aceptarlo, seleccione  $\blacktriangledown$ .
		- • Si el nombre que desea no aparece, los nombres que coinciden con las letras aparecen en la lista después de ingresar un par de caracteres (para abrir la lista de resultados antes de que la misma aparezca automáticamente, seleccione ). Seleccione la ciudad de la lista.

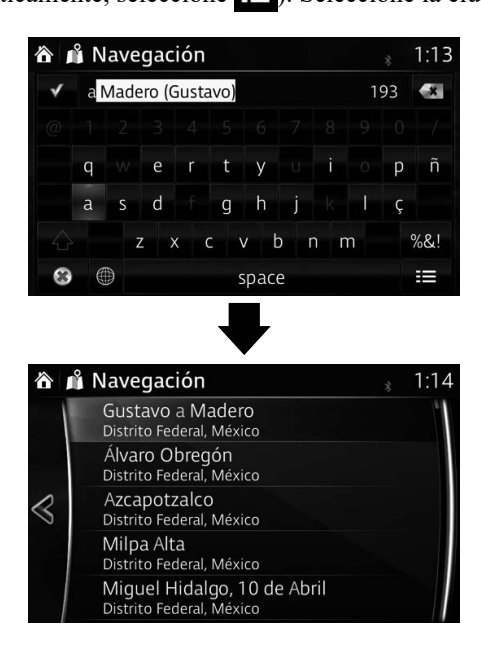

- 5. Ingrese el nombre de la calle:
	- a. Seleccione <Nombre calle>
	- b. Empiece ingresar el nombre de la calle en el teclado.
	- c. Encuentre la calle que necesita:
		- • Siempre se muestra en el campo de entrada de datos el nombre más probable de la calle. Para aceptarlo, seleccione  $\sqrt{\phantom{a}}$ .
		- • Si el nombre que desea no aparece, los nombres que coinciden con las letras aparecen en la lista después de ingresar un par de caracteres (para abrir la lista de resultados antes de que la misma aparezca automáticamente, seleccione ). Seleccione la calle de la lista.

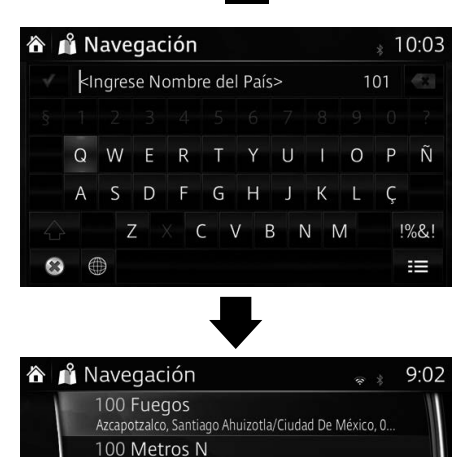

Azcapotzalco, Coltongo/Ciudad De México, 02630

Azcapotzalco, Coltongo/Ciudad De México, 02630

Ciudad De México/Cuautitlán, Fracc Santa Elena, 54960

Ciudad De México/Iztacalco, Gabriel Ramos Millan/Izta.

100 Metros S

Oriente 100

Condominio 100

 $\ll$ 

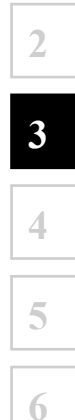

**1**

- 6. Ingrese el número de casa:
	- a. Seleccione Número de la Casa
	- b. Ingrese el número de casa en el teclado y seleccione  $\equiv$ . (Para ingresar letras, seleccione QWE.)
	- c. Seleccione el número de casa de la lista.

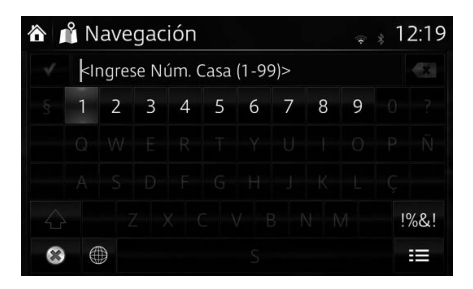

7. La ubicación seleccionada se muestra en el mapa. El sistema se mueve a la pantalla siguiente seleccionando Navegar hacia, o vuelve a la pantalla anterior seleccionando el botón  $\leq$ . Tocando la ubicación mostrada en la pantalla, podrá cambiar el destino a un lugar en el mapa.

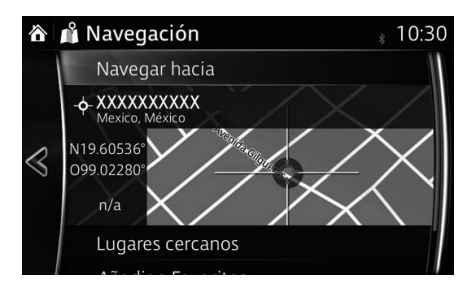

## **P** NOTA

- Lugares cercanos : Puede buscar por PDI (punto de interés) alrededor de la ubicación seleccionada.
- Añadir a Favoritos : La ubicación seleccionada se puede registrar en Favoritos.

8. La navegación comienza si se selecciona  $\mathbf{r}$ , o después de 10 segundos de que no haya ninguna interacción del usuario.

Tocando la ubicación mostrada en la pantalla, podrá verificar la ruta. Además, se puede revisar la ruta seleccionando otras opciones.

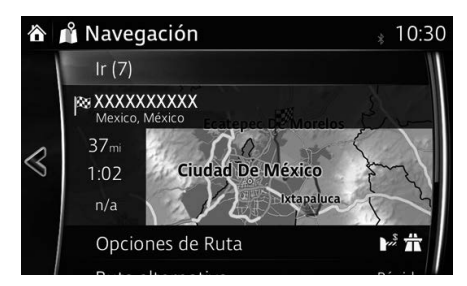

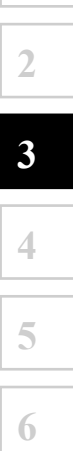

#### **3.1.1.2 Cómo ingresar el punto medio de una calle como el destino**

Puede navegar hasta el punto medio de una calle si el número de la casa no está disponible:

- 1. Seleccione **la** después de seleccionar  $\odot$  en la pantalla MAPA.
- 2. Seleccione Buscar dirección.
- 3. Si es necesario, modifique el país y la ciudad tal como se describió anteriormente (página 27).
- 4. Ingrese el nombre de la calle:
	- a. Seleccione <Nombre calle>.
	- b. Empiece ingresar el nombre de la calle en el teclado.
	- c. Encuentre la calle que necesita:
		- • Siempre se muestra en el campo de entrada de datos el nombre más probable de la calle. Para aceptarlo, seleccione  $\sqrt$
		- • Si el nombre que desea no aparece, los nombres que coinciden con las letras aparecen en la lista después de ingresar un par de caracteres (para abrir la lista de resultados antes de que la misma aparezca automáticamente, seleccione ). Seleccione la calle de la lista.

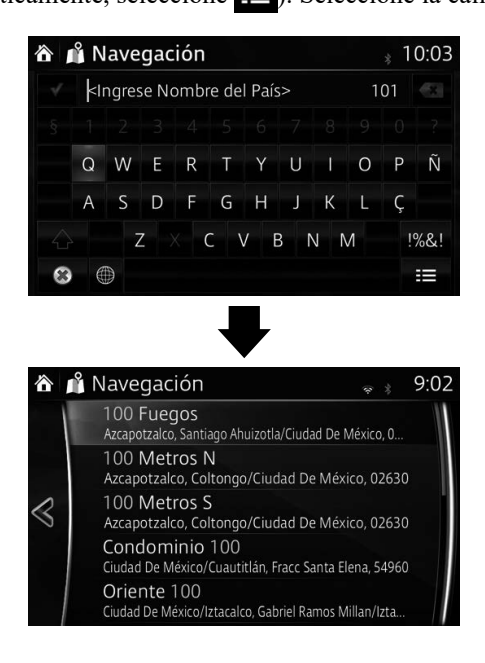

5. En lugar de ingresar el número de casa, seleccione Seleccionar calle. El punto medio de la calle está seleccionado como el destino.

**1**

**2**

**3**

**4**

**5**

**6**

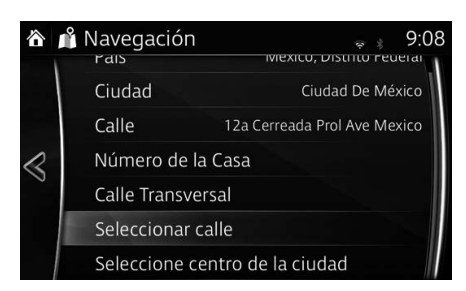

6. La ubicación seleccionada se muestra en el mapa. El sistema se mueve a la pantalla siguiente seleccionando Navegar hacia o vuelve a la pantalla anterior seleccionando el botón . Tocando la ubicación mostrada en la pantalla, podrá cambiar el destino a un lugar en el

mapa.

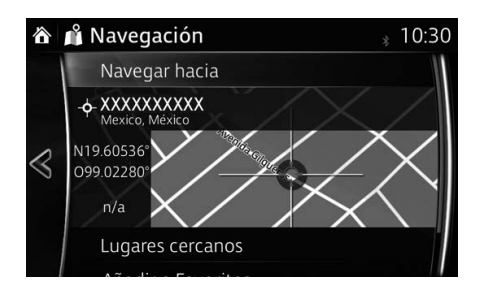

## $\bigcirc$  NOTA

- Lugares cercanos : Puede buscar por PDI (punto de interés) alrededor de la ubicación seleccionada.
- Añadir a Favoritos : La ubicación seleccionada se puede registrar en Favoritos.

7. La navegación comienza si se selecciona  $\mathbf{r}$ , o después de 10 segundos de que no haya ninguna interacción del usuario.

Tocando la ubicación mostrada en la pantalla, podrá verificar la ruta. Además, se puede revisar la ruta seleccionando otras opciones.

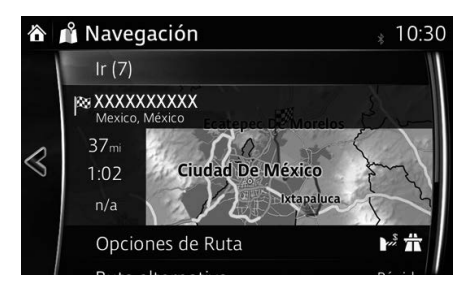

#### **3.1.1.3 Cómo seleccionar una intersección como el destino**

Para ingresar una dirección como el destino, haga lo siguiente:

- 1. Seleccione  $\ddot{\bullet}$  después de seleccionar  $\bullet$  en la pantalla MAPA.
- 2. Seleccione Buscar dirección
- 3. Si es necesario, modifique el país y la ciudad tal como se describió anteriormente (página 27).
- 4. Ingrese el nombre de la calle:
	- a. Seleccione <Nombre calle>.
	- b. Empiece ingresar el nombre de la calle en el teclado.
	- c. Encuentre la calle que necesita:
		- • Siempre se muestra en el campo de entrada de datos el nombre más probable de la calle. Para aceptarlo, seleccione .

**1**

**2**

**3**

**4**

**5**

**6**

• Si el nombre que desea no aparece, los nombres que coinciden con las letras aparecen en la lista después de ingresar un par de caracteres (para abrir la lista de resultados antes de que la misma aparezca automáticamente, seleccione ). Seleccione la calle de la lista.

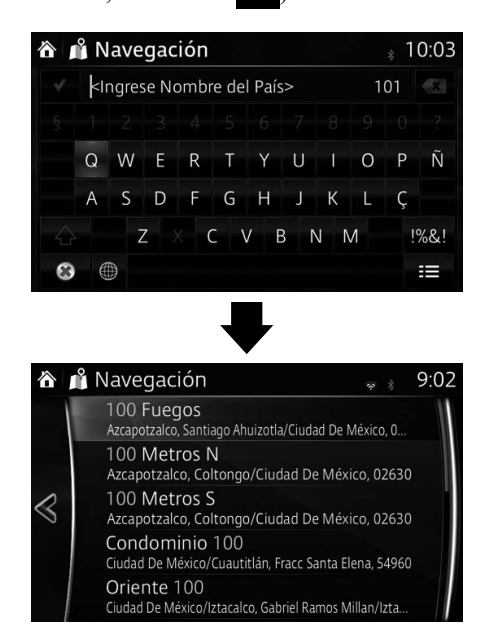

- 5. Ingrese el nombre de la calle transversal:
	- a. Seleccione Calle Transversal
		- • Si únicamente existen algunas calles transversales, la lista aparecerá de inmediato.
		- • En caso de que la calle sea más larga, aparecerá la pantalla del teclado. Empiece a ingresar el nombre de la calle transversal en el teclado. Tan pronto como se pueda mostrar en una pantalla los nombres de calles que coinciden con las letras ingresadas, aparecerá automáticamente la lista. Seleccione la calle de la lista.

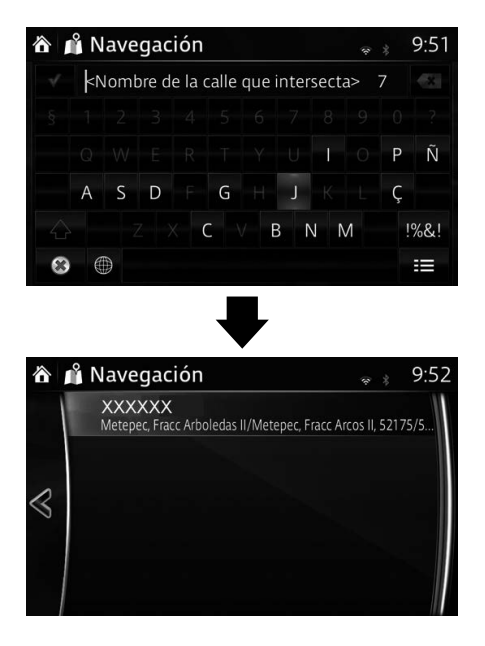
6. La ubicación seleccionada se muestra en el mapa. El sistema se mueve a la pantalla siguiente seleccionando Navegar hacia. o vuelve a la pantalla anterior seleccionando el botón  $\leq$ . Tocando la ubicación mostrada en la pantalla, podrá cambiar el destino a un lugar en el mapa.

**1**

**2**

**3**

**4**

**5**

**6**

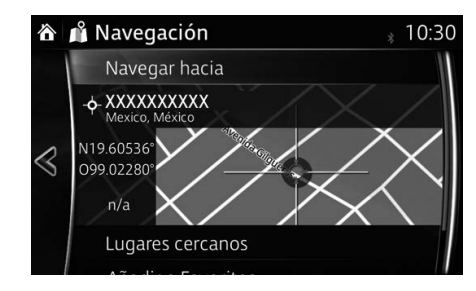

# **P** NOTA

- **Lugares cercanos**: Puede buscar por PDI (punto de interés) alrededor de la ubicación seleccionada.
- Añadir a Favoritos : La ubicación seleccionada se puede registrar en Favoritos.
	- 7. La navegación comienza si se selecciona  $\mathbf{r}$ , o después de 10 segundos de que no haya ninguna interacción del usuario.

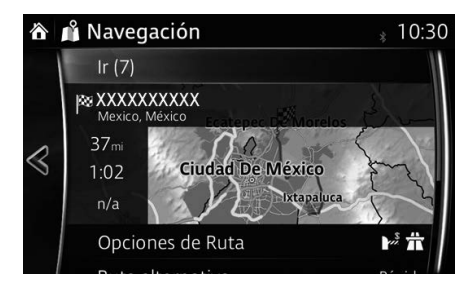

#### **3.1.1.4 Cómo seleccionar el centro de una ciudad como el destino**

El centro de una ciudad no es el centro geométrico de la ciudad sino un punto arbitrario que los creadores del mapa eligieron. En las ciudades y en las aldeas, por lo general es la intersección más importante; en ciudades más grandes, es una de las intersecciones importantes.

- 1. Seleccione  $\ddot{\bullet}$  después de seleccionar  $\bullet$  en la pantalla MAPA.
- 2. Seleccione Buscar dirección.
- 3. Si es necesario, modifique el país y la ciudad tal como se describió anteriormente (página 27).
- 4. En lugar de ingresar el nombre de la calle, seleccione

Seleccione centro de la ciudad. De esta forma el centro de la ciudad que

se muestra se convierte en el destino de la ruta.

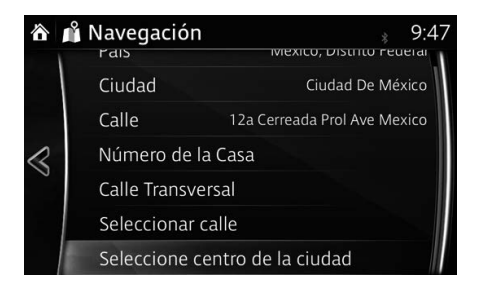

5. La ubicación seleccionada se muestra en el mapa.

El sistema se mueve a la pantalla siguiente seleccionando Navegar hacia.

**1**

**2**

**3**

**4**

**5**

**6**

o vuelve a la pantalla anterior seleccionando el botón  $\leq$ . Tocando la ubicación mostrada en la pantalla, podrá cambiar el destino a un lugar en el mapa.

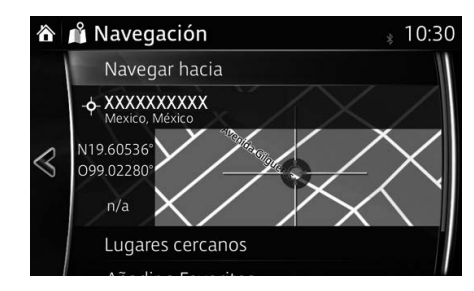

### **P** NOTA

- **Lugares cercanos**: Puede buscar por PDI (punto de interés) alrededor de la ubicación seleccionada.
- Añadir a Favoritos : La ubicación seleccionada se puede registrar en Favoritos.
	- 6. La navegación comienza si se selecciona  $\mathbf{r}$ , o después de 10 segundos de que no haya ninguna interacción del usuario.

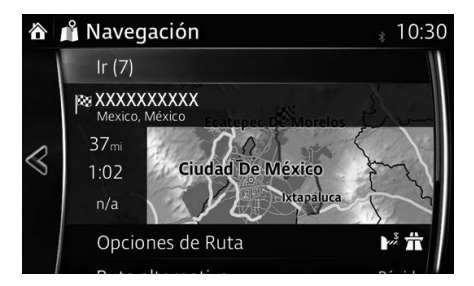

#### **3.1.2 Cómo seleccionar el destino desde el PDI (punto de interés)**

Puede seleccionar su destino desde el PDI (punto de interés) incluido en el sistema de navegación.

Usando la misma pantalla, puede encontrar un PDI (punto de interés) de diferentes maneras:

- Puede encontrar rápidamente un PDI (punto de interés) cercano por su nombre usando la función de Búsqueda rápida.
- Puede encontrar los tipos de PDI (punto de interés) buscados frecuentemente seleccionado unas pocas pantallas usando la función Búsqueda predefinida.
- Puede buscar por un PDI (punto de interés) por su categoría.
- Puede buscar por un PDI (punto de interés) por su nombre.

#### **3.1.2.1 Búsqueda rápida de un PDI (punto de interés)**

Si se introduce un nombre para un PDI (punto de interés), se mostrará una lista de posibilidades a buscar. Se puede seleccionar un destino entre las posibilidades.

- • A lo largo de la ruta recomendada si la misma existe o bien
- Alrededor de su ubicación actual si no se especificó ningún destino.

Para iniciar la función de Búsqueda rápida:

- 1. Seleccione  $\overline{\mathbf{e}}$  después de seleccionar  $\Diamond$  en la pantalla MAPA.
- 2. Seleccione Encontrar Lugares.

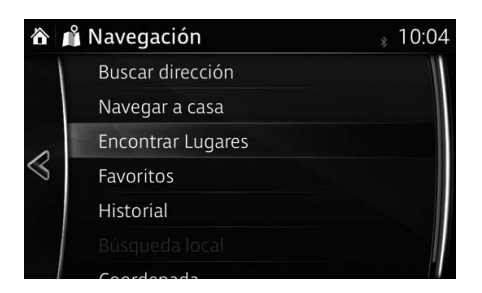

3. Seleccione Filtrar por nombre

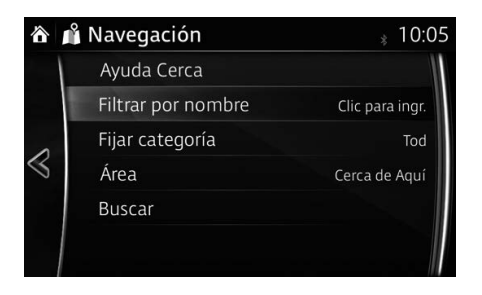

4. Usando el teclado, introduzca el nombre del PDI (punto de interés).

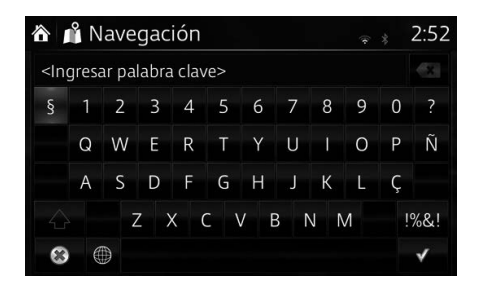

# **P** NOTA

Si se introduce una dirección o parte del nombre de una instalación, se mostrará una lista de posibilidades a buscar incluyendo los caracteres introducidos. Cuando mayor sea el número de caracteres introducidos más refinada será la lista.

5. Después de haber ingresado unas cuantas letras, seleccione  $\equiv$  para abrir la lista de PDI (puntos de interés) con nombres que contengan la secuencia de caracteres que ingresó.

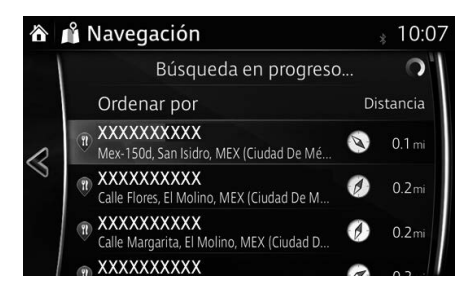

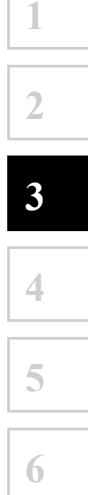

6. La ubicación seleccionada se muestra en el mapa.

El sistema se mueve a la pantalla siguiente seleccionando Navegar hacia. o vuelve a la pantalla anterior seleccionando el botón  $\leq$ . Tocando la ubicación mostrada en la pantalla, podrá cambiar el destino a un lugar en el mapa.

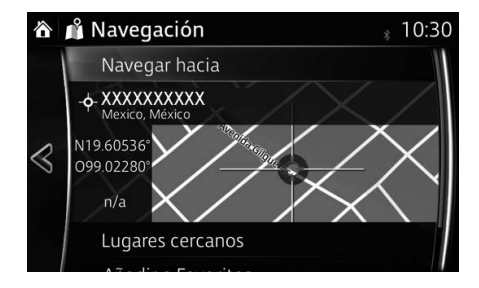

# **P** NOTA

- **Lugares cercanos**: Puede buscar por PDI (punto de interés) alrededor de la ubicación seleccionada.
- Añadir a Favoritos : La ubicación seleccionada se puede registrar en Favoritos.
	- 7. La navegación comienza si se selecciona  $\Gamma$ , o después de 10 segundos de que no haya ninguna interacción del usuario.

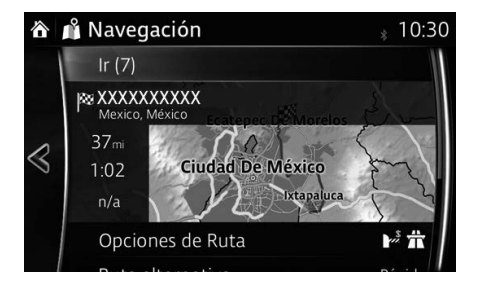

#### **3.1.2.2 Buscando Ayuda cercana**

La función de Búsqueda preseleccionada le permite encontrar rápidamente los tipos de Lugares seleccionados con más frecuencia.

- 1. Seleccione  $\ddot{\textbf{i}}$  después de seleccionar  $\odot$  en la pantalla MAPA. O seleccione Encontrar Lugares después de seleccionar **la** un método alternativo.
- 2. En el Menú de navegación, seleccione Ayuda Cerca

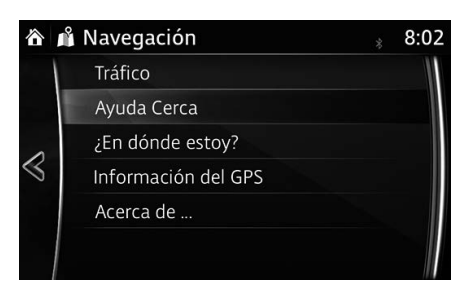

- 3. Aparecen las categorías de búsquedas preseleccionadas, todas para buscar alrededor de la posición actual (o alrededor de la última posición conocida si no está disponible la posición actual).
- 4. Seleccione cualquiera de los botones de la búsqueda rápida para obtener una lista instantánea de los Lugares.

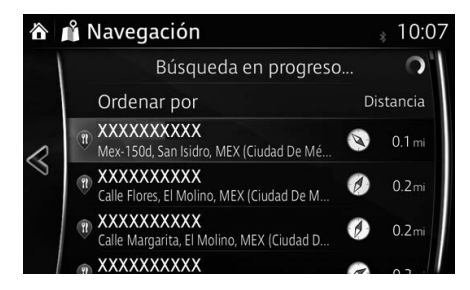

5. La ubicación seleccionada se muestra en el mapa.

El sistema se mueve a la pantalla siguiente seleccionando Navegar hacia, o vuelve a la pantalla anterior seleccionando el botón  $\leq$ . Tocando la ubicación mostrada en la pantalla, podrá cambiar el destino a un lugar en el mapa.

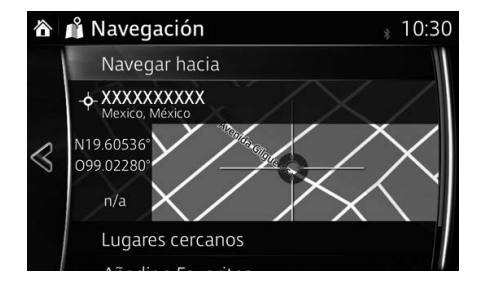

# $\bigcirc$  NOTA

- Lugares cercanos : Puede buscar por PDI (punto de interés) alrededor de la ubicación seleccionada.
- Añadir a Favoritos : La ubicación seleccionada se puede registrar en Favoritos.

6. La navegación comienza si se selecciona  $\mathbf{r}$ , o después de 10 segundos de que no haya ninguna interacción del usuario.

Tocando la ubicación mostrada en la pantalla, podrá verificar la ruta. Además, se puede revisar la ruta seleccionando otras opciones.

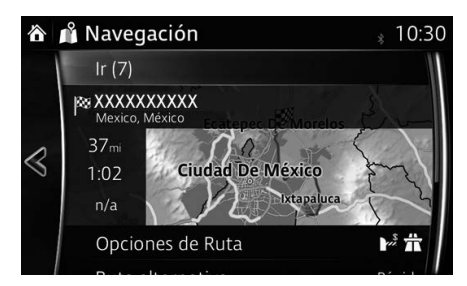

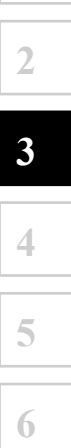

#### **3.1.2.3 Cómo buscar un PDI (punto de interés) por categoría**

Puede buscar los Lugares de Interés por su categoría y subcategorías.

- 1. Seleccione **6** después de seleccionar  $\bullet$  en la pantalla MAPA.
- 2. Seleccione Encontrar Lugares
- 3. Seleccione Area.
- 4. Seleccione el área alrededor del cual se debería buscar el Lugar:
	- Seleccione Cerca de Aquí para buscar alrededor de la posición actual o si la misma no está disponible, alrededor de la última posición conocida. (La lista de resultados se ordenará según la distancia desde esta posición).
	- Seleccione  $\Box$ n la ruta para buscar a lo largo de la ruta activa, y no alrededor de un punto específico. Esto es de utilidad cuando busca hacer una escala posteriormente que resulte en un desvío mínimo únicamente, como buscar por los próximos restaurantes o estaciones de servicio. (La lista de resultados se ordenará según la longitud del desvío necesario).
	- Seleccione Cerca del destino para buscar un lugar alrededor del destino de la rotativa. (La lista de resultados se ordenará según la distancia desde la posición).
	- Seleccione En una ciudad para buscar un lugar dentro de la ciudad seleccionado. (La lista de resultados se ordenará según la distancia desde el centro de la ciudad que se seleccionó).

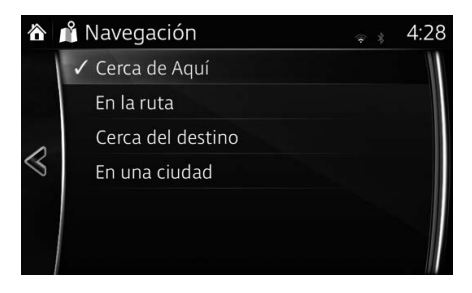

5. (opcional) Si seleccionó **En una ciudad**, seleccione la ciudad donde realizará la búsqueda.

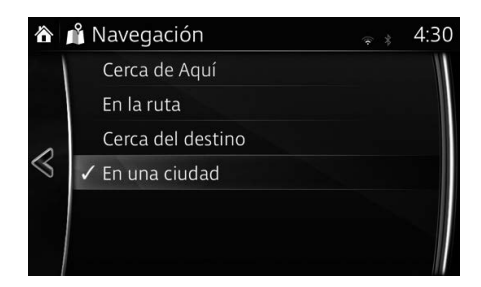

6. Seleccione una de las principales categorías de Lugar (por ejemplo,

Alojamientos) o seleccione Buscar en todas las categorías para enumerar todos los Lugares que se encuentran alrededor de la ubicación seleccionada o a lo largo de la ruta.

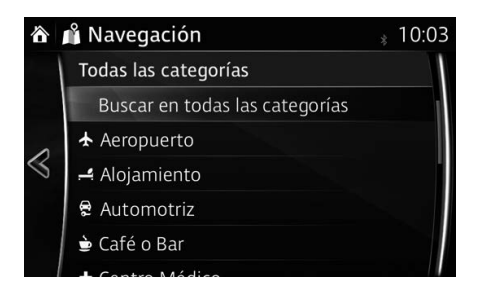

7. Seleccione una de las subcategorías de Lugar (por ejemplo, Hotel o Motel) o seleccione Buscar en todas las categorías para enumerar todos los Lugares que se encuentran en la categoría principal seleccionada alrededor de la ubicación seleccionada o a lo largo de la ruta.

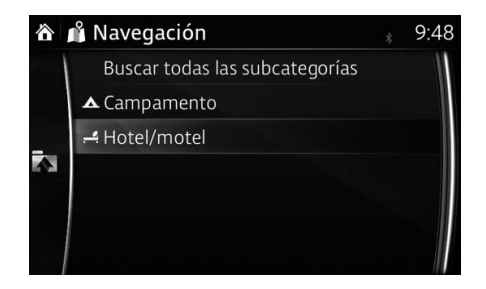

**1**

8. Algunas veces aparece la lista de marcas en la subcategoría

de Lugar seleccionada. Seleccione una marca o seleccione

Buscar en todas las categorías para enumerar todos los Lugares que se encuentran en la subcategoría seleccionada alrededor de la ubicación seleccionada o a lo largo de la ruta.

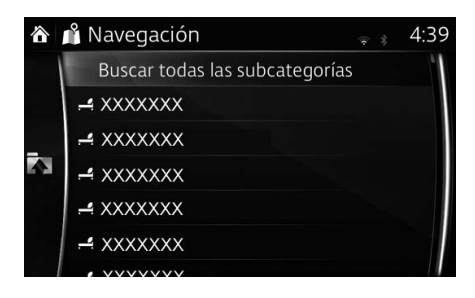

### 9. Seleccione Buscar.

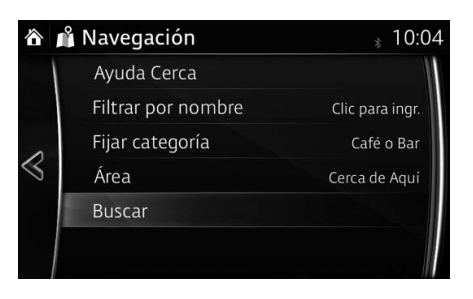

10. La ubicación seleccionada se muestra en el mapa.

El sistema se mueve a la pantalla siguiente seleccionando Navegar hacia. o vuelve a la pantalla anterior seleccionando el botón  $\leq$ . Tocando la ubicación mostrada en la pantalla, podrá cambiar el destino a un lugar en el mapa.

**1**

**2**

**3**

**4**

**5**

**6**

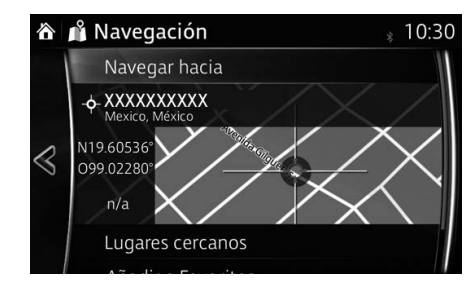

# **P** NOTA

- Lugares cercanos : Puede buscar por PDI (punto de interés) alrededor de la ubicación seleccionada.
- Añadir a Favoritos : La ubicación seleccionada se puede registrar en Favoritos.
	- 11. La navegación comienza si se selecciona  $\mathbf{r}$ , o después de 10 segundos de que no haya ninguna interacción del usuario.

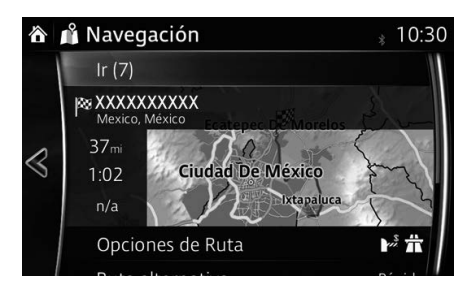

#### **3.1.2.4 Cómo buscar un PDI (punto de interés) por nombre**

Puede buscar los Lugares de Interés por sus nombres. Puede buscar alrededor de distintas ubicaciones o lo largo de su ruta en toda la base de datos de Lugares o únicamente en la categoría o subcategoría del Lugar.

- 1. Seleccione  $\ddot{\theta}$  después de seleccionar  $\ddot{\phi}$  en la pantalla MAPA.
- 2. Seleccione Encontrar Lugares.
- 3. Seleccione Área.
- 4. Seleccione el área alrededor del cual se debería buscar el Lugar:
	- Seleccione Cerca de Aquí para buscar alrededor de la posición actual o si la misma no está disponible, alrededor de la última posición conocida. (La lista de resultados se ordenará según la distancia desde esta posición).
	- Seleccione  $\Box$ n la ruta para buscar a lo largo de la ruta activa, y no alrededor de un punto específico. Esto es de utilidad cuando busca hacer una escala posteriormente que resulte en un desvío mínimo únicamente, como buscar por los próximos restaurantes o estaciones de servicio. (La lista de resultados se ordenará según la longitud del desvío necesario).
	- Seleccione **Cerca del destino** para buscar un lugar alrededor del destino de la rotativa. (La lista de resultados se ordenará según la distancia desde la posición).
	- Seleccione En una ciudad para buscar un lugar dentro de la ciudad seleccionado. (La lista de resultados se ordenará según la distancia desde el centro de la ciudad que se seleccionó).

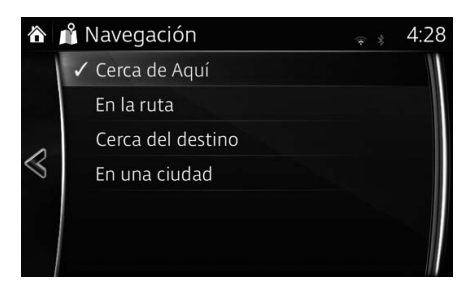

5. (opcional) Si seleccionó **En una ciudad**, seleccione la ciudad donde realizará la búsqueda.

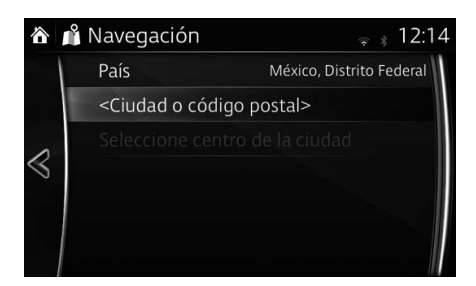

6. (opcional) Seleccione una de las principales categorías de Lugar (por ejemplo, Alojamientos) para realizar la búsqueda o seleccione Filtrar por nombre para buscar entre todos los Lugares.

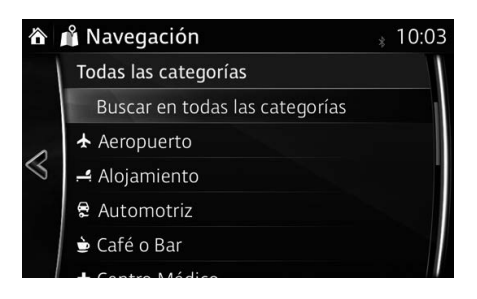

7. Seleccione una de las subcategorías de Lugar (por ejemplo, Hotel o Motel) para realizar la búsqueda o seleccione Filtrar por nombre para buscar en la categoría de Lugar seleccionada.

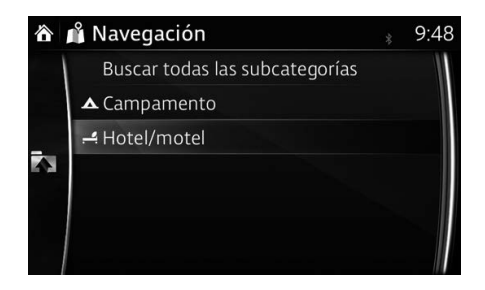

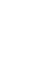

**1**

**2**

**3**

**4**

**5**

**6**

8. Seleccione **Filtrar por nombre** si no lo hizo anteriormente.

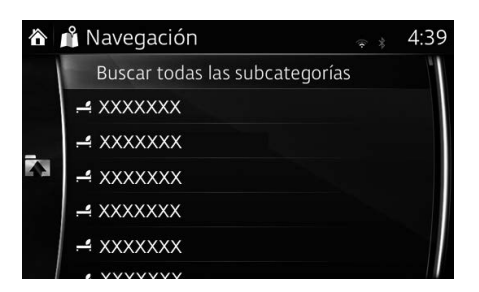

9. Utilizando el teclado, empiece a ingresar el nombre del Lugar.

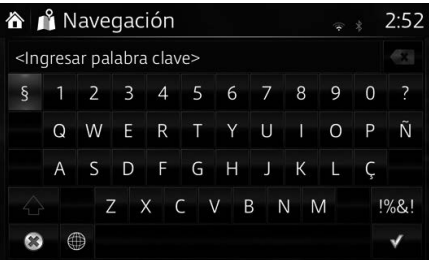

10. Después de haber ingresado unas cuantas letras, seleccione  $\equiv$  para abrir la lista de Lugares con nombres que contengan la secuencia de caracteres que ingresó.

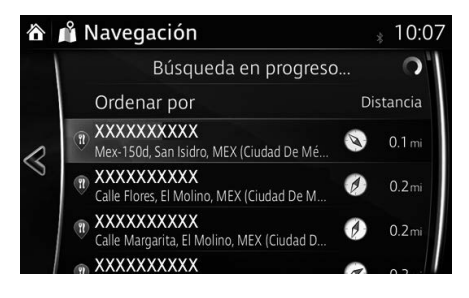

11. La ubicación seleccionada se muestra en el mapa.

El sistema se mueve a la pantalla siguiente seleccionando Navegar hacia. o vuelve a la pantalla anterior seleccionando el botón  $\leq$ . Tocando la ubicación mostrada en la pantalla, podrá cambiar el destino a un lugar en el mapa.

**1**

**2**

**3**

**4**

**5**

**6**

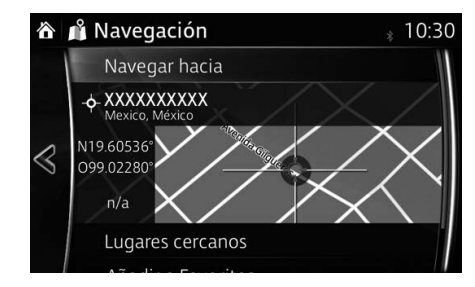

# **P** NOTA

- Lugares cercanos : Puede buscar por PDI (punto de interés) alrededor de la ubicación seleccionada.
- Añadir a Favoritos : La ubicación seleccionada se puede registrar en Favoritos.
	- 12. La navegación comienza si se selecciona  $\mathbf{r}$ , o después de 10 segundos de que no haya ninguna interacción del usuario.

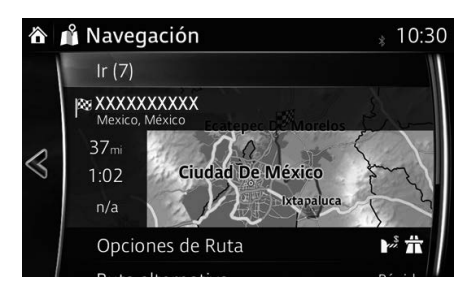

#### **3.1.3 Cómo buscar un Lugar utilizando la Búsqueda Local (Sólo algunos países y regiones)**

Si cuenta con conexión a Internet, puede buscar los lugares usando el servicio de Búsqueda Local.

- 1. Seleccione **6** después de seleccionar  $\bullet$  en la pantalla MAPA.
- 2. Seleccione Búsqueda local.
- 3. Utilizando el teclado, empiece a ingresar el texto para realizar la búsqueda.

Este texto puede ser un tipo de Lugar (como "Hotel"), el tipo de artículo que está buscando (como "Pizza" o "Aspiradora") o incluso el nombre de una calle seguido por la ciudad.

(opcional) La búsqueda local se realiza alrededor de su ubicación actual. Para realizar la búsqueda alrededor de una ubicación distinta, ingrese el nombre de la ciudad después de la palabra que está buscando. Puede ingresar hasta 25 caracteres.

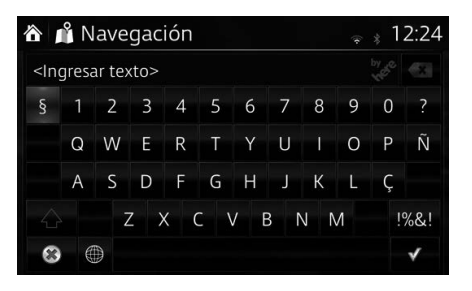

4. Después de ingresar el texto, seleccione  $\blacktriangledown$  para abrir la lista de resultados:

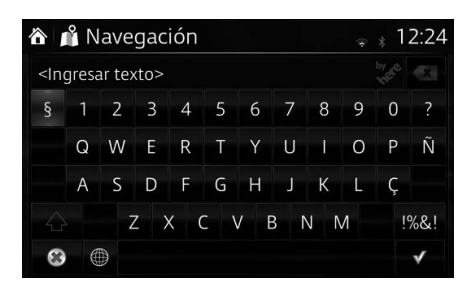

5. La ubicación seleccionada se muestra en el mapa. El sistema se mueve a la pantalla siguiente seleccionando Navegar hacia. o vuelve a la pantalla anterior seleccionando el botón  $\leq$ . Tocando la ubicación mostrada en la pantalla, podrá cambiar el destino a un lugar en el mapa.

**1**

**2**

**3**

**4**

**5**

**6**

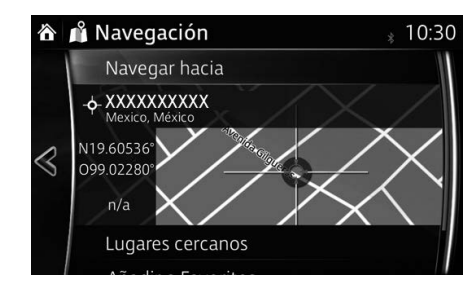

### **P** NOTA

- Lugares cercanos : Puede buscar por PDI (punto de interés) alrededor de la ubicación seleccionada.
- Añadir a Favoritos : La ubicación seleccionada se puede registrar en Favoritos.
	- 6. La navegación comienza si se selecciona  $\mathbf{r}$ , o después de 10 segundos de que no haya ninguna interacción del usuario.

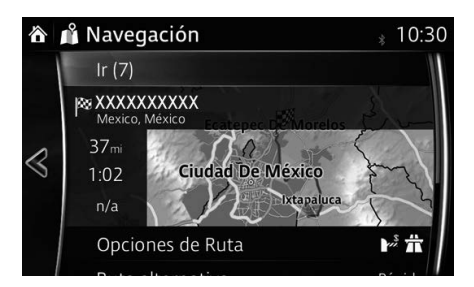

#### **3.1.4 Cómo seleccionar una ubicación en el mapa como destino**

1. Toque en un lugar del mapa.

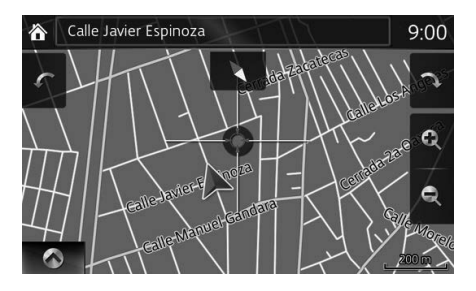

2. Arrastre el cursor y libérelo en el punto deseado.

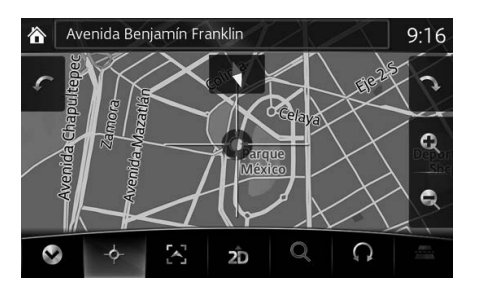

3. Seleccione  $\phi$ .

4. La ubicación seleccionada se muestra en el mapa. El sistema se mueve a la pantalla siguiente seleccionando Navegar hacia. o vuelve a la pantalla anterior seleccionando el botón  $\leq$ . Tocando la ubicación mostrada en la pantalla, podrá cambiar el destino a un lugar en el mapa.

**1**

**2**

**3**

**4**

**5**

**6**

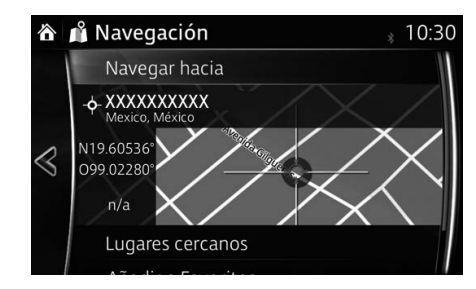

### **P** NOTA

- Lugares cercanos : Puede buscar por PDI (punto de interés) alrededor de la ubicación seleccionada.
- Añadir a Favoritos : La ubicación seleccionada se puede registrar en Favoritos.
	- 5. La navegación comienza si se selecciona  $\mathbf{r}$ , o después de 10 segundos de que no haya ninguna interacción del usuario.

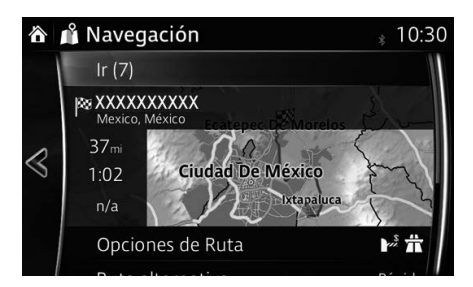

#### **3.1.5 Cómo seleccionar el destino desde sus Favoritos**

- 1. Seleccione  $\ddot{\bullet}$  después de seleccionar  $\dot{\bullet}$  en la pantalla MAPA.
- 2. En el Menú de navegación, seleccione **Favoritos**. Cuando se haya seleccionado Favoritos, la pantalla cambia a la pantalla de Favoritos. Seleccione su favorito registrado.

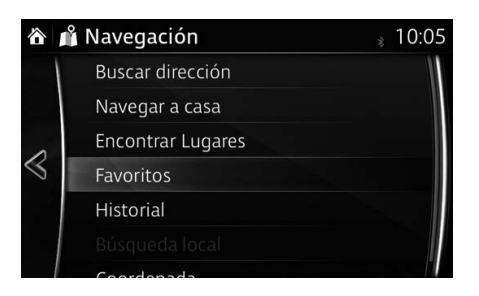

3. La ubicación seleccionada se muestra en el mapa.

El sistema se mueve a la pantalla siguiente seleccionando Navegar hacia o vuelve a la pantalla anterior seleccionando el botón «. Tocando la ubicación mostrada en la pantalla, podrá cambiar el destino a un lugar en el mapa.

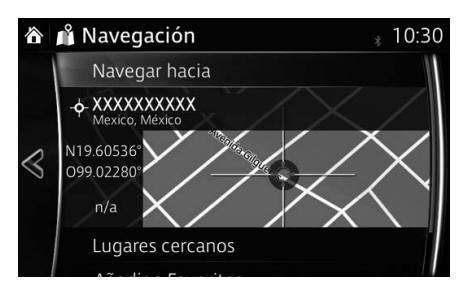

### $\bigcirc$  NOTA

- Lugares cercanos : Puede buscar por PDI (punto de interés) alrededor de la ubicación seleccionada.
- Añadir a Favoritos : La ubicación seleccionada se puede registrar en Favoritos.

4. La navegación comienza si se selecciona **r**, o después de 10 segundos de que no haya ninguna interacción del usuario.

Tocando la ubicación mostrada en la pantalla, podrá verificar la ruta. Además, se puede revisar la ruta seleccionando otras opciones.

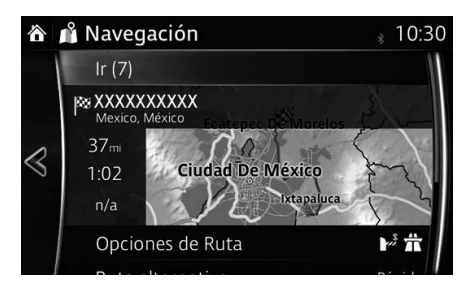

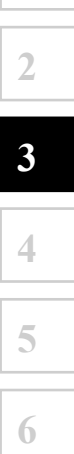

#### **3.1.6 Cómo seleccionar un destino reciente desde el Historial**

- 1. Seleccione **la** después de seleccionar  $\bullet$  en la pantalla MAPA.
- 2. En el Menú de navegación, seleccione **Historial**

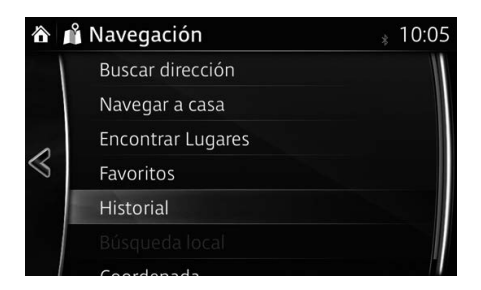

3. Se muestra la lista de los destinos recientes. El Historial Inteligente indica tres destinos para la primera página basado en sus rutas anteriores (los destinos más probables). El resto de los destinos se ordenan según el tiempo en que fueron seleccionados. Si es necesario, desplace la lista para ver los destinos anteriores.

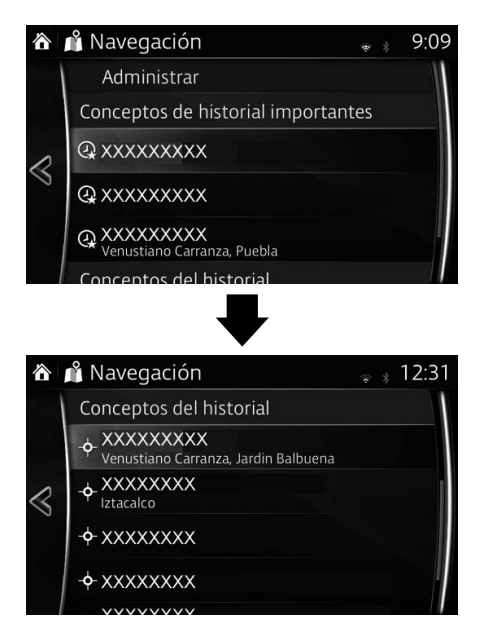

4. Seleccione un destino de la lista.

5. La ubicación seleccionada se muestra en el mapa. El sistema se mueve a la pantalla siguiente seleccionando Navegar hacia. o vuelve a la pantalla anterior seleccionando el botón  $\leq$ . Tocando la ubicación mostrada en la pantalla, podrá cambiar el destino a un lugar en el mapa.

**1**

**2**

**3**

**4**

**5**

**6**

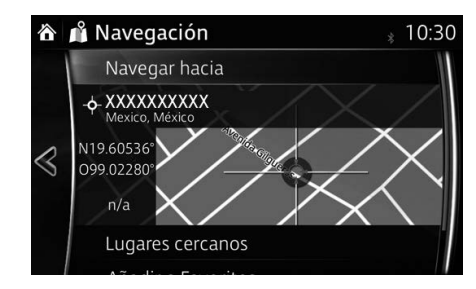

### **P** NOTA

- Lugares cercanos : Puede buscar por PDI (punto de interés) alrededor de la ubicación seleccionada.
- Añadir a Favoritos : La ubicación seleccionada se puede registrar en Favoritos.
	- 6. La navegación comienza si se selecciona  $\mathbf{r}$ , o después de 10 segundos de que no haya ninguna interacción del usuario.

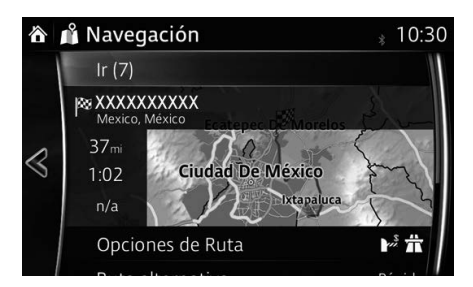

#### **3.1.7 Cómo ingresar las coordenadas del destino**

También puede seleccionar un destino ingresando sus coordenadas de la siguiente manera:

- 1. Seleccione **6** después de seleccionar  $\bullet$  en la pantalla MAPA.
- 2. En el Menú de navegación, seleccione Coordenada.

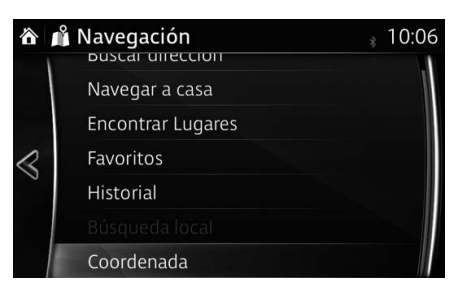

3. Introduzca el valor de coordenada del mapa de  $l$  atitud  $\frac{1}{y}$  Longitud.

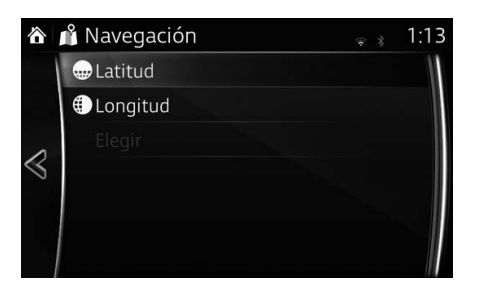

4. Al terminar, seleccione  $\blacktriangledown$ .

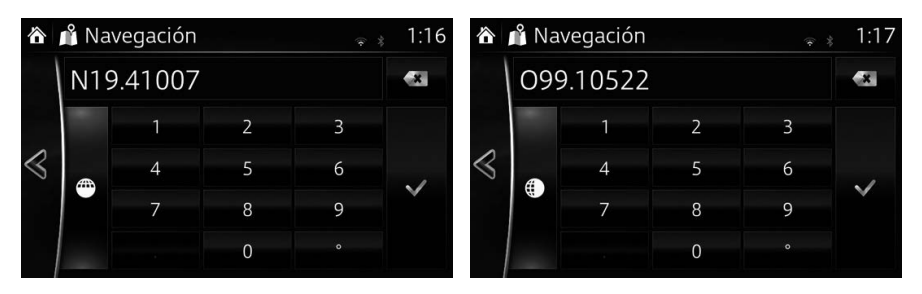

5. Seleccione Elegir.

6. La ubicación seleccionada se muestra en el mapa. El sistema se mueve a la pantalla siguiente seleccionando Navegar hacia. o vuelve a la pantalla anterior seleccionando el botón  $\leq$ . Tocando la ubicación mostrada en la pantalla, podrá cambiar el destino a un lugar en el mapa.

**1**

**2**

**3**

**4**

**5**

**6**

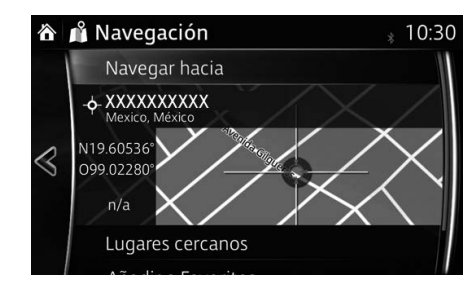

### **P** NOTA

- Lugares cercanos : Puede buscar por PDI (punto de interés) alrededor de la ubicación seleccionada.
- Añadir a Favoritos : La ubicación seleccionada se puede registrar en Favoritos.
	- 7. La navegación comienza si se selecciona **Ir**, o después de 10 segundos de que no haya ninguna interacción del usuario.

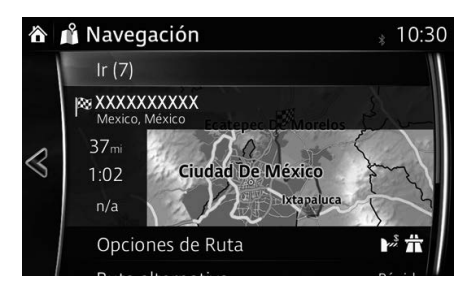

### **3.2 Cómo verificar los parámetros de la ruta y acceder a las funciones relacionadas con la ruta**

Puede verificar los distintos parámetros de la ruta recomendada por el sistema de navegación.

- 1. Seleccione  $\mathcal{S}^*$  después de seleccionar  $\bullet$  en la pantalla MAPA.
- 2. Se muestran las siguientes piezas de información:
	- • El nombre y/o la dirección del destino.
	- • El tiempo total de la ruta.
	- • La longitud total de la ruta.
	- El método de planificación de la ruta (por ejemplo, Rápida).

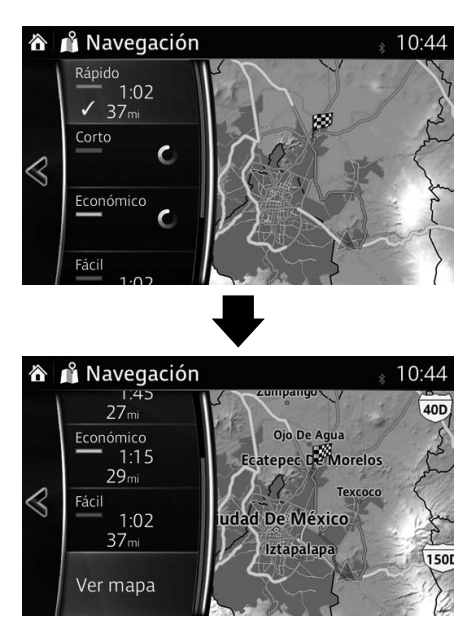

3. Usted cuenta con las siguientes opciones en esta pantalla (para obtener instrucciones detalladas sobre cómo utilizarlas, consulte el siguiente capítulo): 

188

• Seleccione Editar ruta para editar la ruta.

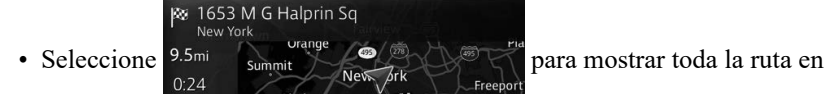

**1**

**2**

**3**

**4**

**5**

**6**

el mapa.

• Seleccione Evadir para evitar una parte de la ruta.

Linde

• Seleccione Cancelar Ruta para borrar la ruta activa.

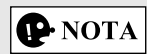

Hay otras funciones convenientes.

### **3.3 Cómo modificar la ruta**

Cuando ya se empezó la navegación, existen varias formas de modificar la ruta activa. Las siguientes secciones muestran algunas de esas opciones.

#### **3.3.1 Cómo seleccionar un nuevo destino cuando ya se tiene una ruta:**  ruta nueva, punto intermedio o destino final

Si ya cuenta con una ruta recomendada y selecciona un nuevo destino según lo descrito en las secciones anteriores, la aplicación le preguntará si desea iniciar una nueva ruta, agregar un nuevo punto intermedio (un destino intermedio) a la ruta o agregar un destino recientemente seleccionado al final de la ruta actual.

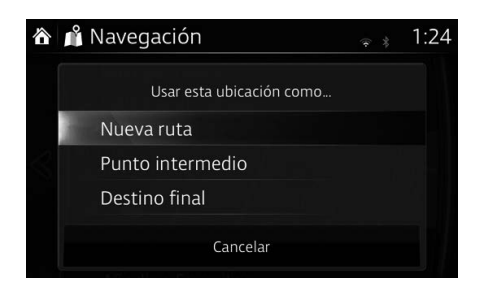

- Seleccione Nueva ruta para planificar una ruta nueva para la nueva ubicación recientemente seleccionada. Se borrarán el destino y los puntos intermedios anteriores.
- Seleccione Punto intermedio para agregar la ubicación recientemente seleccionada como un destino intermedio a su ruta. Los otros destinos de la ruta permanecen intactos. Nota: el Punto intermedio nuevo se coloca entre los vecinos para mantener la ruta óptima. Para decidir dónde aparecerá un punto intermedio, utilice la función Editar Ruta.
- Seleccione Destino final para agregar el destino recientemente seleccionado al final de la ruta. Los otros destinos de la ruta permanecen intactos. El destino final anterior es ahora el último punto intermedio.

#### **3.3.2 Cómo editar la lista de destinos (Editar Ruta)**

Puede editar la ruta modificando la lista de destinos.

- 1. Seleccione  $\mathcal{S}$  después de seleccionar  $\Diamond$  en la pantalla MAPA.
- 2. Seleccione Editar ruta.

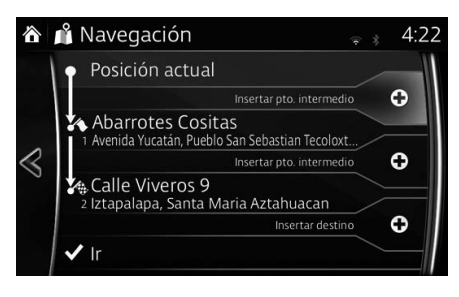

3. Edite el destino o el punto intermedio.

: Agregue el nuevo destino o punto intermedio.

- : Comience el plan de ruta considerando el destino o punto intermedio seleccionado.
- 4. Seleccione el destino o punto intermedio para mostrar el menú.
	- $\odot$ : Cierre el menú.
	- $\rightarrow$ : Borre el destino o punto intermedio seleccionado en la lista.
	- : Muévase del destino seleccionado o puntos intermedios uno a uno hacia adelante.

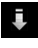

 $\overline{\bullet}$ : Muévase del destino seleccionado o puntos intermedios uno a uno hacia atrás.

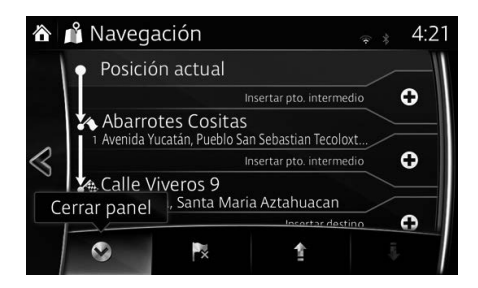

#### **3.3.3** Cómo verificar las rutas alternativas cuando planifica la ruta

Puede seleccionar desde distintas rutas alternativas o cambiar el método de planificación de la ruta después que haya seleccionado un nuevo destino.

1. Seleccione  $\mathcal{S}^*$  después de seleccionar  $\bullet$  en la pantalla MAPA.

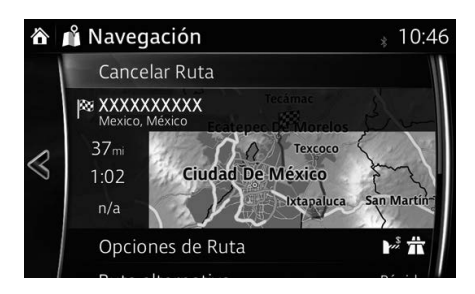

2. Seleccione Ruta alternativa

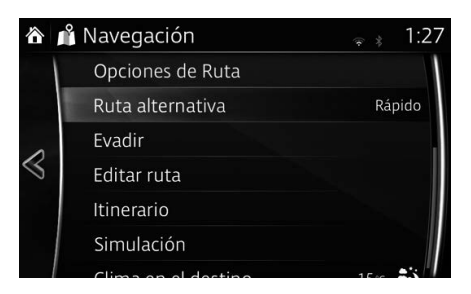

3. Se muestran las cuatro rutas alternativas próximas al método de planificación de la ruta seleccionada. Seleccione una para verla en el mapa.

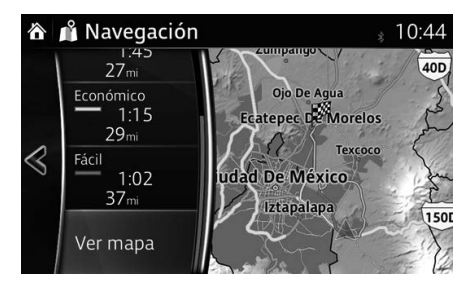

4. Los detalles de una ruta se pueden verificar seleccionando Ver mapa.

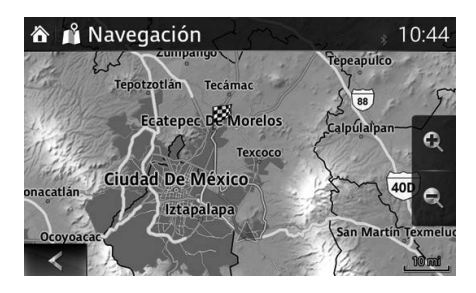

5. Seleccione una de las rutas alternativas o seleccione  $\langle$  para volver a la pantalla anterior.

El sistema de navegación volverá a calcular la ruta. La línea naranja muestra ahora la nueva ruta recomendada.

#### **3.3.4** Cómo cambiar los tipos de carretera utilizados en la planificación de ruta

Para volver a calcular una ruta activa utilizando preferencias de tipo de carretera distintas, debe hacer lo siguiente. Estos cambios también pueden realizarse en Ajustes (página 84).

- 1. Seleccione  $\ddot{\text{o}}$  después de seleccionar  $\ddot{\text{o}}$  en la pantalla MAPA.
- 2. Seleccione Ajustes de la Ruta.

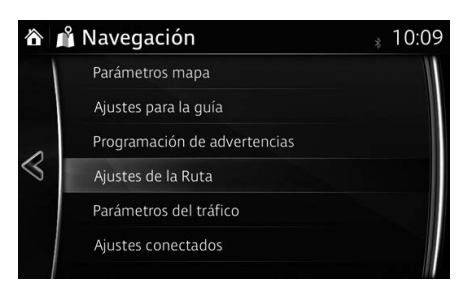

- 3. Seleccione cualquiera de los tipos de ruta que se enumeran para modificar la ruta. Ser necesario, después de la lista para ver todos los tipos de de carreteras. Usted cuenta con las siguientes opciones (el orden depende del tipo de vehículo seleccionado):
	- $\dot{\pi}$  Autopistas Si está remolcando a otro vehículo podría ser necesario evitar las autopistas/carreteras.
	- *M* Vías cargos periodo Las carreteras de cargo son carreteras de pago donde usted puede comprar un pase o un distintivo para utilizar la carretera por un periodo de tiempo más prolongado. Las mismas pueden activarse o desactivarse de manera separada de las carreteras con peaje.
	- $\bullet$  Vías cuota por uso De manera predeterminada el sistema de navegación incluye las carreteras con peaje (carreteras de pago donde existe un cargo por uso) en las rutas. Si desactiva las carreteras con peaje, el sistema de navegación planifica la mejor ruta libre de peajes.

•  $\leq$  Ferrys - De manera predeterminada el sistema de navegación incluye transbordadores en una ruta planificada. Sin embargo, el mapa no necesariamente contiene información acerca de la accesibilidad de los transbordadores temporales. También es posible que deba pagar una tarifa en los transbordadores.

**1**

**2**

**3**

**4**

**5**

**6**

- $\blacktriangleright$   $\blacktriangleright$  Vías colectivas Ajustando que rutas con carriles exclusivos para vehículos compartidos se pueden crear o no.
- $\oint$  Cruce fronterizo Dependiendo de la ruta, ésta podría ser mas corta usando un cruce de frontera. Para esta función, puede seleccionar si incluir o no cruces de frontera al planificar la ruta.
- $\blacktriangle$  Caminos sin Pavimentar Por defecto el sistema de navegación excluye las carreteras sin pavimentar: las carreteras sin pavimentar pueden encontrarse en malas condiciones y normalmente no podrá alcanzar el límite de velocidad en las mismas.
- 4. La ruta ya se volvió a calcular. Seleccione  $\leq$  para regresar a la pantalla del Mapa.

# $\bigcirc$  NOTA

Algunas funciones no están disponibles para algunos países y regiones.

### **3.4 Cómo guardar una ubicación como su destino Favorito**

Puede agregar cualquier ubicación a Favoritos, que es la lista de destinos utilizados con frecuencia. En la página 58 se describe cómo planificar una ruta a uno de sus destinos Favoritos.

- 1. Seleccione un destino según lo descrito anteriormente. El mismo puede ser una dirección, un Lugar, cualquier ubicación en el mapa, un destino utilizado previamente del Historial, etc.
- 2. Un destino encontrado se puede registrar como Favoritos seleccionando Añadir a Favoritos en la pantalla de verificación de los resultados de búsqueda de destinos.

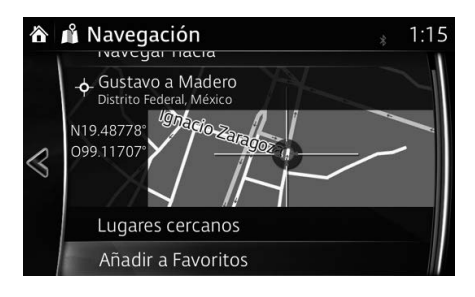

#### **3.4.1 Cómo editar los detalles de un destino Favorito**

Puede seleccionar una ubicación que ya tiene guardada como Favorito y editar sus detalles. En la página 72 se describe cómo agregar una ubicación a la lista de destinos Favoritos.

- 1. Presione el botón Favoritos en el interruptor de mando.
- 2. Seleccione la lengüeta de navegación.
- 3. Se muestra la lista de los destinos Favoritos.

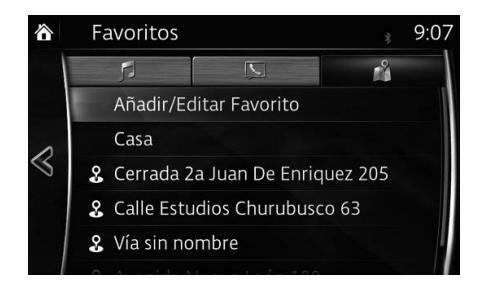
Se pueden usar las siguientes funciones seleccionando Agregar/Editar favorito de navegación. **Agregar ubicación actual**: Ajuste la ubicación actual a Favoritos. **Agregar destino actual**: Registra el destino actual a Favoritos. **Agregar de contactos**: Registra un dirección registrada en la lista de contactos.

**Mover**: Cambia el orden de Favoritos. **Borrar**: Borrar el Favoritos registrado.

Puede registrar/cambiar la dirección de su casa seleccionando Casa.

Se pueden usar las siguientes funciones seleccionando los Favoritos registrados.

**Cambiar por ubicación actual**: Ajuste la ubicación actual a Favoritos. **Reemplazar Con Destino Actual**: Registra el destino actual a Favoritos. **Reemplazar Con Dirección Contacto**: Registra un dirección registrada en la lista de contactos.

**Mover**: Cambia el orden de Favoritos.

**Renombrar**: Editar el nombre de Favoritos registrado. **Borrar**: Borrar el Favoritos seleccionado.

**6**

**1**

# **4 Guía de referencia**

# **4.1 Conceptos**

### **4.1.1 Zoom inteligente**

El Zoom inteligente proporciona mucho más que una función de zoom automático normal:

- • **Mientras sigue una ruta:** cuando se acerca a un giro, acercará la imagen y elevará el ángulo de visión para permitirle reconocer fácilmente su maniobra en la siguiente intersección. Si el siguiente giro aún está distante, alejará la imagen y bajará el ángulo de visión para que esté plano de manera que pueda haber la carretera frente a usted.
- • **Mientras conduce sin una ruta activa:** El Zoom inteligente acercar a la imagen si maneja lentamente y alejará la imagen si maneja alta velocidad.
- Desactive: Desconecta el ajuste de Zoom inteligente.

### **4.1.2 Calcular la ruta varias veces**

El sistema de navegación calcula la ruta en función de sus preferencias:

- Métodos de planificación de la ruta:
	- Rápido : Le brinda una ruta rápida si usted viaja en todas las carreteras al límite de velocidad o cerca de la misma.
	- Corto : Le brinda una ruta que tenga la menor distancia total de todas las rutas posibles.
	- **Económico** : Este método combina las ventajas de las rutas rápidas y cortas: El sistema de navegación realiza un cálculo para la ruta rápida, pero también incluye otras rutas en el cálculo en consideración con la economía de combustible.
	- Fácil: Lo que da como resultado una ruta con una menor cantidad de giros y sin maniobras difíciles. Con esta opción, usted puede hacer que el sistema de navegación tome, por ejemplo, la autopista/carretera en lugar de una serie de caminos o calles estrechas.
- • Tipo de carretera usada para el plan de ruta:
	- **昔** Autopistas •
	- *M* Vías cargos periodo •
	- ▶ Vías cuota por uso •
	- Ferrys آڪ •
	- • Vías colectivas
	- F Cruce fronterizo
	- Caminos sin Pavimentar

Cuando existan datos, el cálculo de la ruta toma en consideración los datos

históricos del tránsito para un día de la semana y una hora del día específicos (página 78).

Si el ajuste para ajustes Tránsito es válido, los eventos de Tránsito en tiempo real serán tomados en cuenta y la ruta será modificada ampliamente.

**1**

**2**

**3**

**4**

**5**

**6**

El sistema de navegación automáticamente vuelve a calcular la ruta si usted se desvía del itinerario propuesto o si un evento de Tránsito recientemente recibido afecta a una parte de la ruta recomendada.

Para obtener más información acerca de los ajustes de Ruta, consulte la página 84.

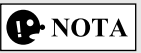

### **4.1.3 Cámaras de seguridad en las carreteras y otros puntos de alerta de proximidad (Sólo algunos países y regiones)**

Existe una advertencia de proximidad especial para cámaras de seguridad en las carreteras (como cámaras para controlar la velocidad y en la luz roja de los semáforos) y otros puntos de alerta de proximidad (como escuelas o cruces ferroviarios).

La aplicación pueda advertirle cuando se aproxima a cámaras de seguridad en las carreteras como las cámaras de control de velocidad o áreas peligrosas como zonas escolares o cruces ferroviarios. Puede ajustar los distintos tipos de alerta de manera individual en los Ajustes de advertencias (página 82).

Los siguientes tipos de alerta están disponibles:

- • Advertencias con audio: Cuando llegue a uno de estos puntos, se podrá usar un pitido (sonido regular) o el tipo de advertencia puede ser anunciada (TTS), y un alerta extra puede advertirle si excede el límite de velocidad indicado al aproximarse al punto.
- Siempre: El tipo de punto de alerta, su distancia y el límite de velocidad relacionado aparecerán en la pantalla del Mapa mientras usted se aproxima a una de estos puntos.

Para algunos de estos puntos de alerta, está disponible el límite de velocidad esperado o aplicado. Para estos puntos, la alerta de audio puede ser distinta se encuentra por encima o por debajo del límite de velocidad especificado. Se puede seleccionar el ajuste usando los Ajustes de advertencia:

- • Solo cuando viaja a alta velocidad: La alerta de audio únicamente se reproduce cuando usted supera el límite de velocidad específico.
- • Cuando se aproxima: La alerta de audio siempre se reproduce cuando se aproxima uno de estos puntos de alerta. Para llamar su atención, la alerta puede variar si excede el límite de velocidad.

# **P** NOTA

La advertencia para cámaras de seguridad en las carreteras se desactiva cuando usted se encuentra en una ciudad donde dicha advertencia está prohibida. Sin embargo, usted debe garantizar su propia responsabilidad con respecto al hecho de que utilizar esta función es legal en el país donde pretende utilizarla.

### **4.1.4 Advertencia sobre el límite de velocidad (Sólo algunos países y regiones)**

**1**

**2**

**3**

**4**

**5**

**6**

Los mapas pueden contener información acerca de los límites de velocidad de la carretera. El sistema de navegación puede advertirle si supera el límite actual. Es posible que esta información no esté disponible para su región (pregunte a su distribuidor local), o puede no ser plenamente correcta para todas las carreteras en el mapa.

\* La advertencia sobre el límite de velocidad funciona únicamente en vehículos que muestran los siguientes ajustes.

#### **Excepto los vehículos con exhibición de conducción activa**

La advertencia de velocidad se puede ajustar en Ajustes de advertencia (página 82). Se puede seleccionar el ajuste usando los Ajustes de advertencia:

- • Advertencias con audio: Podrá escuchar un pitido de advertencia si excede el límite de velocidad en un cierto porcentaje.
- Advertencia visual: Si excede el límite de velocidad en una carretera, el límite de velocidad para la carretera actual se muestra en el mapa o en la exhibición de conducción activa.

Puede elegir además ver la señal del límite de velocidad en el mapa en todo momento.

#### **Vehículos con exhibición de conducción activa**

- 1. Seleccione el ícono  $\bigcirc$  en la pantalla inicial para mostrar la pantalla Ajustes.
- 2. Seleccione la lengüeta Seguri .
- 3. Presione el ícono Información de límite de velocidad en la pantalla para seleccionar el ítem que desea cambiar.

### **4.1.5 Información de tránsito en la planificación de la ruta (Sólo algunos países y regiones)**

La ruta recomendada no es la misma entre dos puntos. Se puede tomar en consideración al calcular la ruta la información de tránsito histórica fuera de línea (información histórica de la velocidad o patrones de tránsito) en función de la hora del día y del día de la semana siempre que existan datos adecuados.

Seleccione **Tráfico** después de seleccionar **i** en la pantalla MAPA para mostrar la información de tránsito histórica en el mapa. Se muestra un mapa en 2D con segmentos de carretera coloreados de acuerdo con la densidad del tránsito en un periodo especifico. La información actual se muestra cuando abre la pantalla. Modifique el día de la semana y la hora del día para ver el periodo deseado.

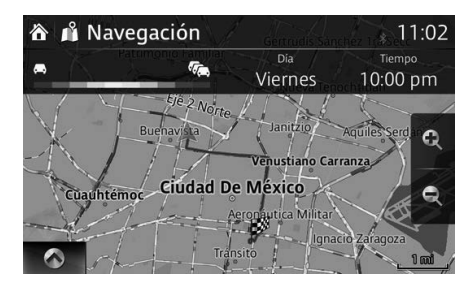

### **4.1.5.1 Tránsito histórico**

Si con los datos del mapa está disponible la información histórica sobre el tránsito, el sistema de navegación podrá usarla al momento de planificar una ruta. En casos normales, estas estadísticas le ayudan a evitar los atascamientos de tránsitos normales en un día de la semana específico, a una hora específica pero en algunos casos, los feriados públicos que caen en días de semana normales, las mismas pueden ser erróneas. Puedes activar esta función en los ajustes Tránsito (página 83). Seleccione **Tráfico** después de seleccionar **i** en la pantalla MAPA para mostrar la información de tránsito histórica en el mapa.

# **4.1.6 SiriusXM Travel Link® (Solo algunos modelos)**

SiriusXM Travel Link proporciona información útil para conducir, como datos de tránsito y pronóstico meteorológico utilizando los datos de radio satelital.

# **P** NOTA

Este servicio tiene una tarifa. Debe tener una suscripción aparte para obtener este servicio. Consulte los detalles en las instrucciones del usuario.

### **4.1.6.1 Tráfico Plus**

Tráfico Plus es un servicio que proporciona a los usuarios la información de tránsito más reciente. Puede verificar las carreteras en un mapa donde estén ocurriendo atascamientos de tránsito, como áreas bajo construcción o cierres de carriles de tránsito.

- 1. Seleccione Sirius XM Travel Link después de seleccionar i en la pantalla del mapa.
- 2. Seleccione **Tráfico Plus**.
- 3. **(Cuando verifica los detalles en la información de tránsito)** Seleccione Mostrar todos los eventos . Seleccione el elemento deseado de la siguiente lista mostrada para visualizar los detalles sobre la información de tránsito.

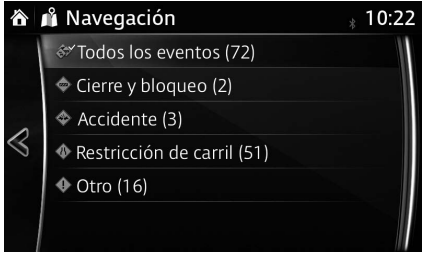

**(Cuando verifica la información de atascamientos de tránsito en el área** por la que está conduciendo su vehículo)

Seleccione Vista general trafico actual para separar y mostrar las carreteras en el mapa por color según la situación del tránsito.

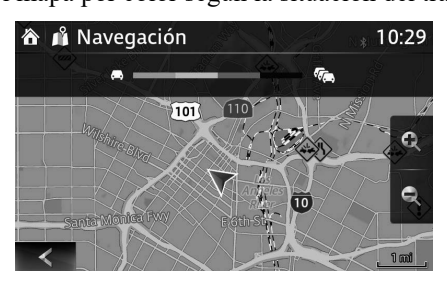

**2 3 4**

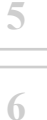

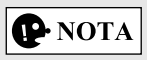

Puede seleccionar los ajustes para las búsquedas de rutas de desvío cuando reciba la información de tránsito seleccionando Parámetros del tráfico en el paso 3.

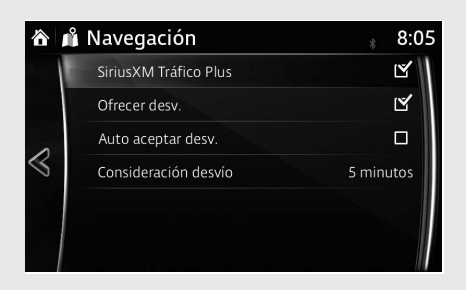

### **4.1.6.2 Radar meteorológico**

Puede verificar los pronósticos meteorológicos utilizando el servicio Radar meteorológico. El radar meteorológico, el patrón de presión y la información sobre huracanes y tormentas tropicales pueden mostrarse en la pantalla del mapa.

- 1. Seleccione Sirius XM Travel Link después de seleccionar i en la pantalla del mapa.
- 2. Seleccione Radar meteorológico.
- 3. Cada pronóstico meteorológico puede verificarse seleccionando el ícono del menú en la parte inferior de la pantalla.

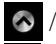

 $\Diamond$  /  $\Diamond$  : Abrir/cerrar el menú

: Regresar a la pantalla anterior

- : Mostrar el radar meteorológico
	- : Mostrar el patrón de presión
	- : Mostrar la información de huracanes y tornados

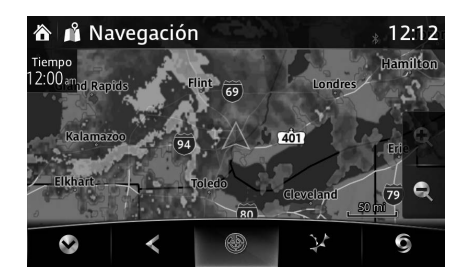

## **4.2 Menú Ajustes**

Pueden configurar los ajustes del programa, y modificar el comportamiento del sistema de navegación. Seleccione  $\bullet$  después de seleccionar  $\bullet$  en la pantalla MAPA.

**1**

**2**

**3**

**4**

**5**

**6**

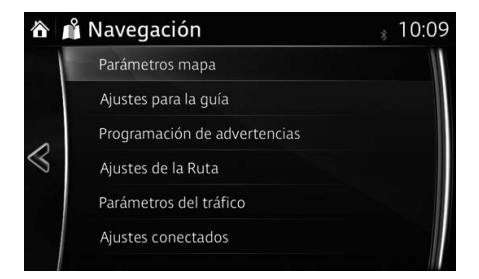

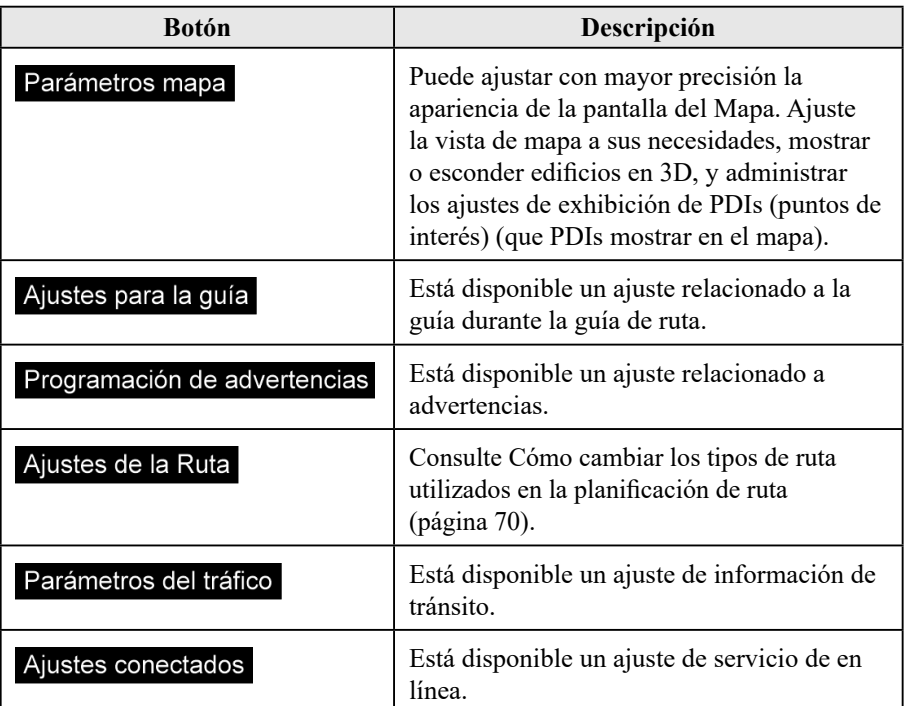

# **P** NOTA

### **4.2.1 Ajustes de la guía**

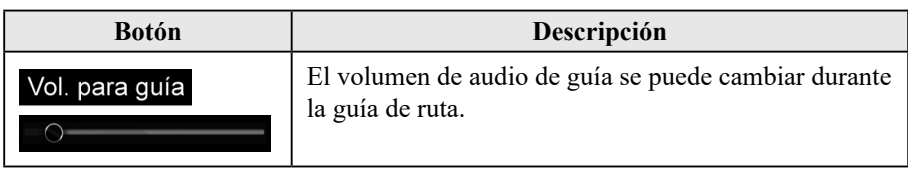

# **4.2.2 Ajustes de advertencia**

Están disponibles los ajustes de advertencia y alerta.

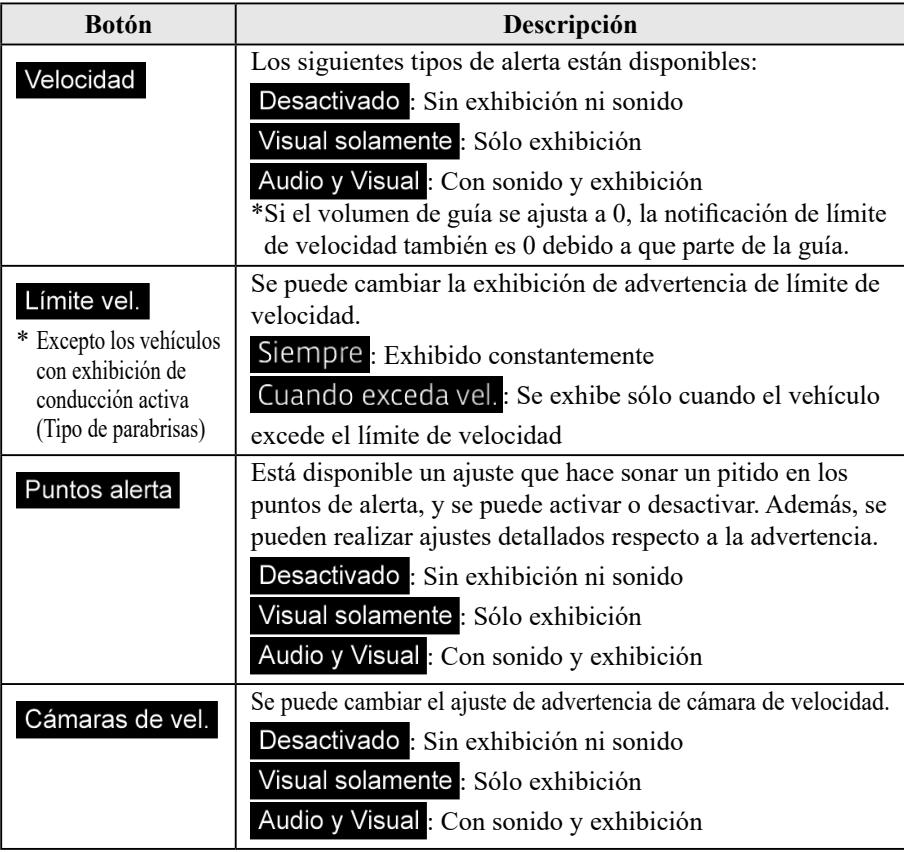

# $\boxed{\color{red}\blacktriangledown}$  NOTA

# **4.2.3 Ajustes Tránsito**

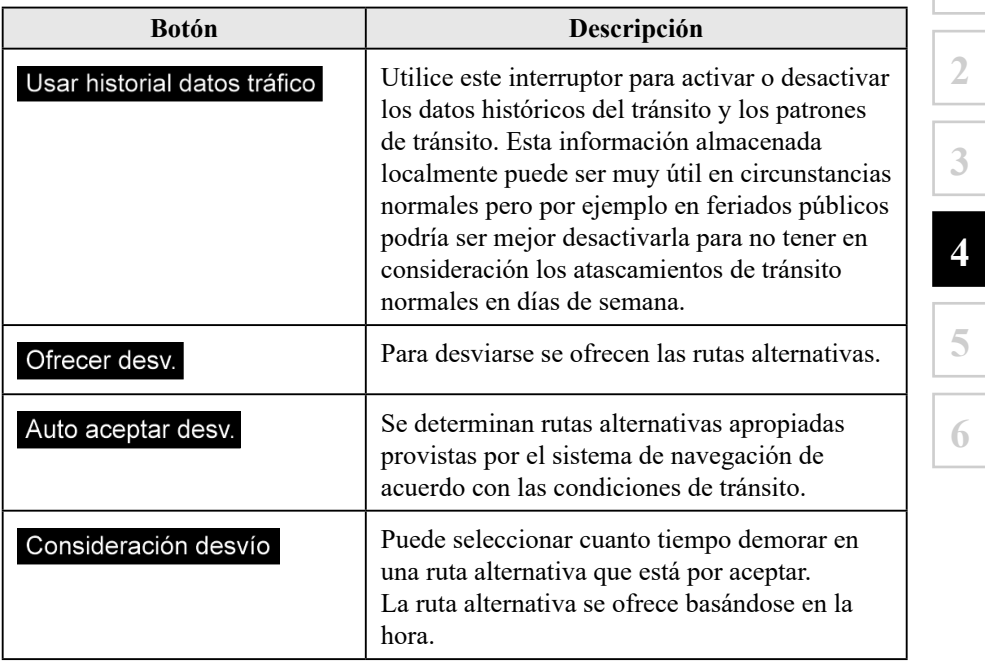

**1**

**2**

**3**

**5**

# **P** NOTA

# **4.2.4 Ajustes de ruta**

Estos ajustes determinan la manera en que las rutas se calcularán.

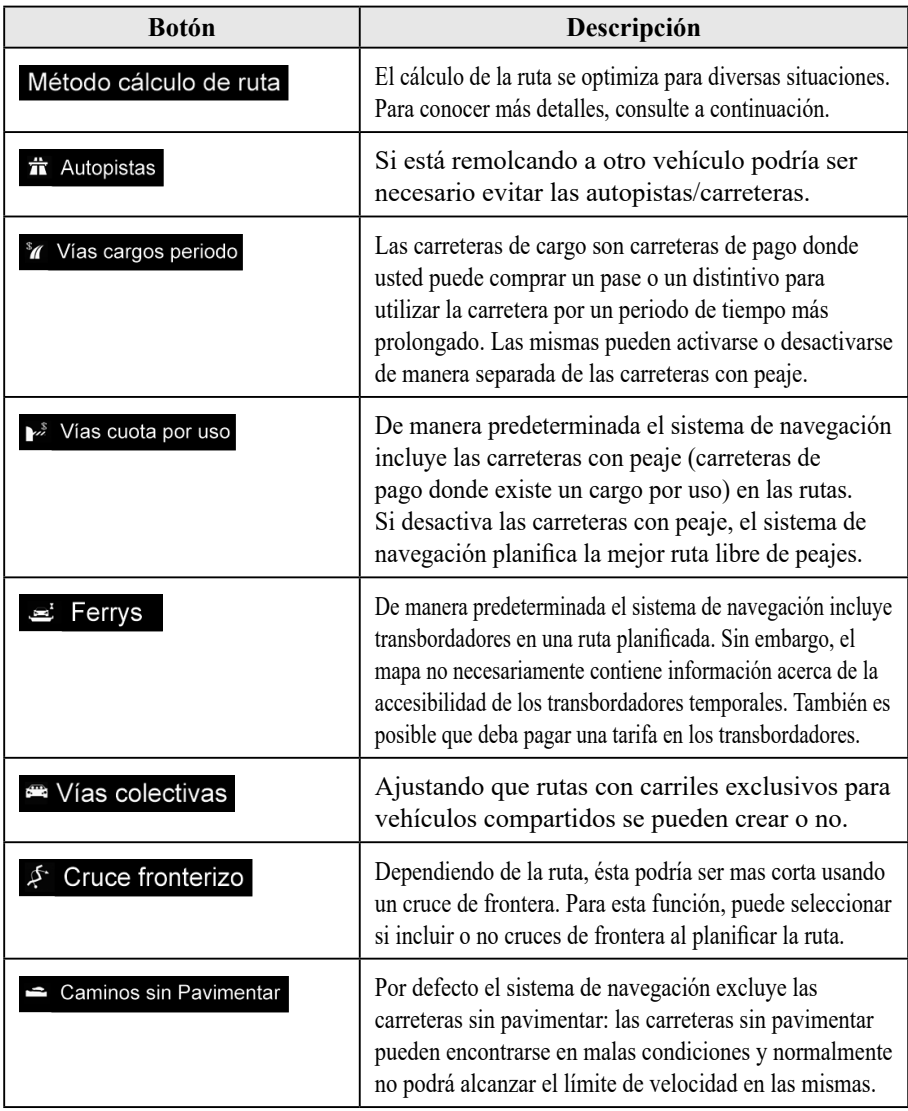

# $|\mathbf{P}$  NOTA

### **4.2.5 Ajustes del mapa**

Puede ajustar con mayor precisión la apariencia de la pantalla del Mapa, ajuste la vista de mapa a sus necesidades, mostrar o suprimir edificios en 3D, y administrar los ajustes de Visibilidad del lugar (que lugares mostrar en el mapa).

**1**

**2**

**3**

**4**

**5**

**6**

Siempre se muestra el mapa en la pantalla de manera que pueda ver el efecto cuando cambie el ajuste. Desplácese hacia abajo en la pantalla para mostrar el ajuste en la parte inferior de la pantalla.

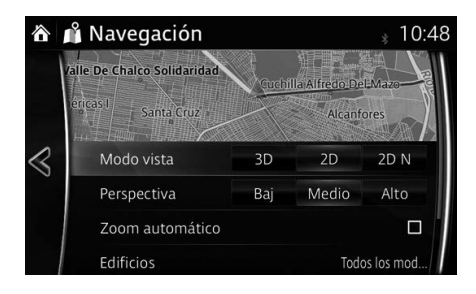

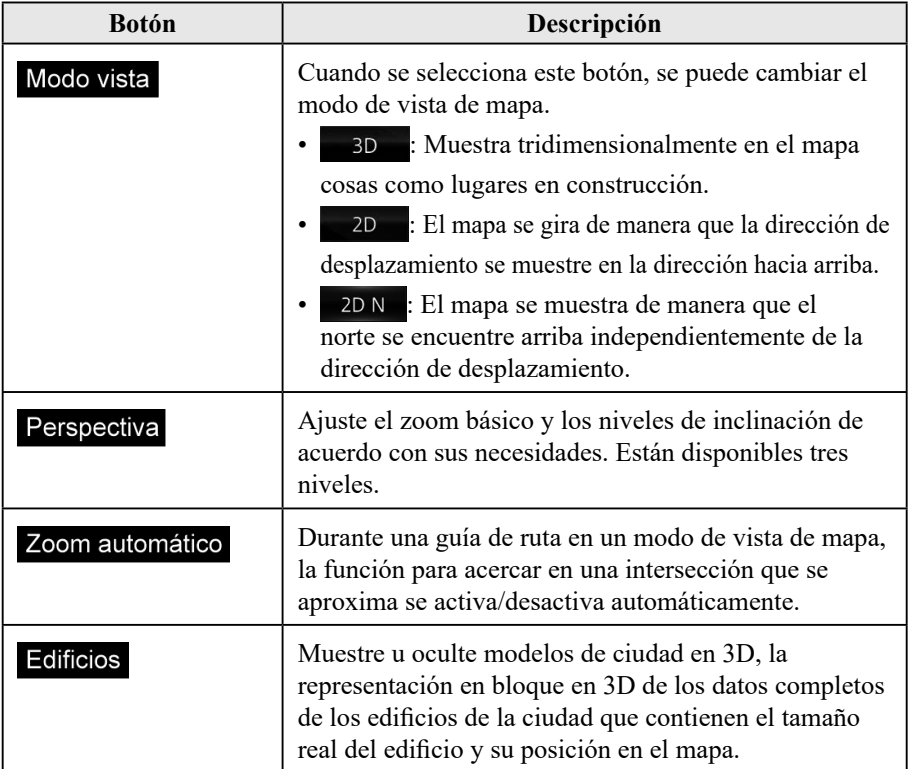

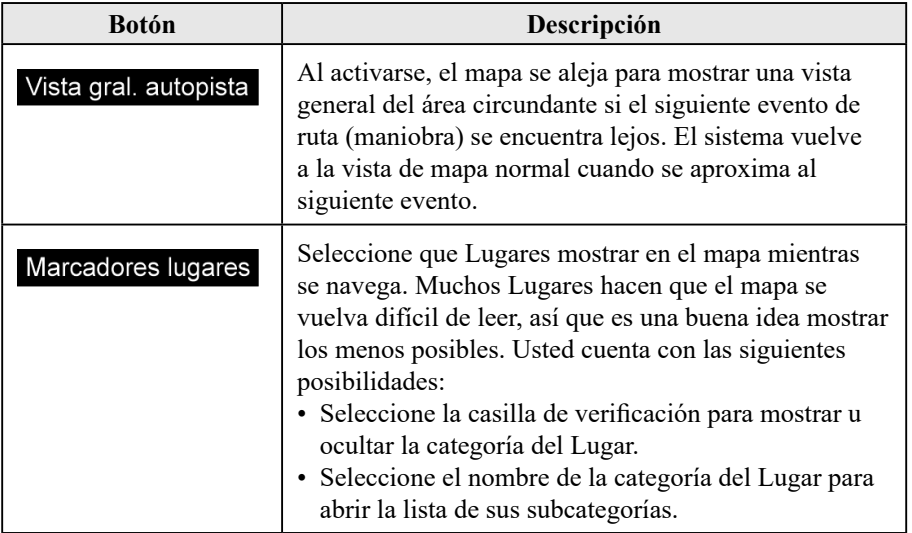

# **4.2.6 Ajustes de la guía visual**

Ajuste la manera en que el software le ayuda a navegar con distintos tipos de información relacionada con la ruta en la pantalla del Mapa.

**1**

**2**

**3**

**4**

**5**

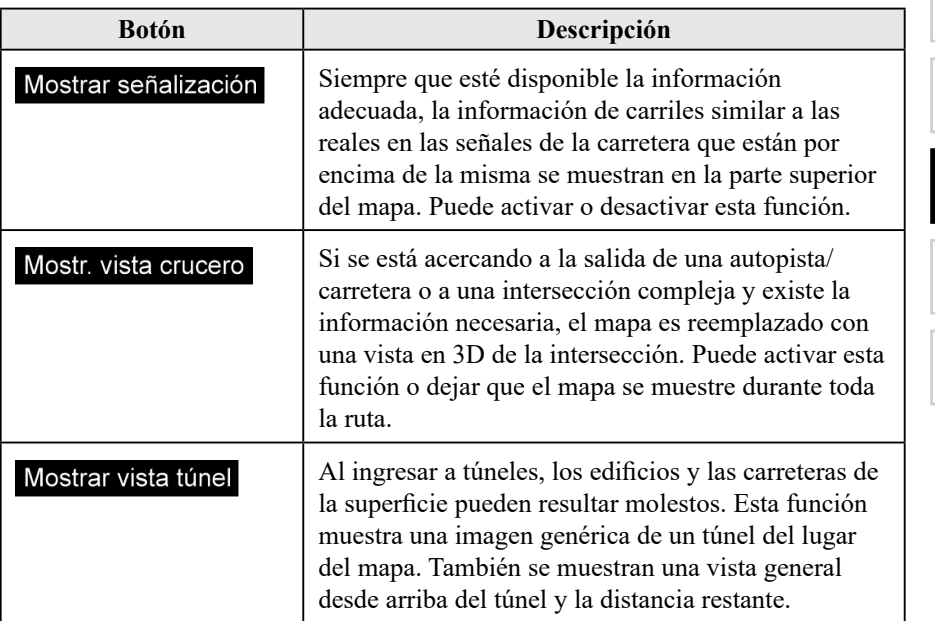

# **5 Glosario**

### **Ruta activa**

La ruta navegada actualmente. Cuando se ajuste un destino, la ruta estará activa hasta que la borre o llegue a su destino. Consulte también: Ruta.

### **Centro de la ciudad**

El centro de una ciudad no es el centro geométrico de la ciudad sino un punto arbitrario que los creadores del mapa eligieron. En las ciudades y en las aldeas, por lo general es la intersección más importante; en ciudades más grandes, es una de las intersecciones importantes.

### **Color del tema**

El sistema de navegación tiene temas de colores diferentes para el día y la noche que se pueden seleccionar de acuerdo a lo deseado.

Siempre están seleccionados un esquema diurno y un esquema nocturno para el mapa y para los menúes.

El sistema de navegación los utiliza cuando cambia del día a la noche y viceversa.

### **Precisión del GNSS (GPS + GLONASS)**

Varios factores pueden afectar la desviación entre su posición real y la posición brindada por el dispositivo GNSS (GPS + GLONASS). Por ejemplo, un retraso en la señal en la ionosfera u objetos reflectantes cerca del dispositivo GNSS (GPS + GLONASS) tienen un efecto distinto y variable sobre la precisión con que el dispositivo GNSS  $(GPS + GLONASS)$  calcula su posición.

\* La advertencia sobre el límite de velocidad funciona únicamente en vehículos que muestran los siguientes ajustes.

### **Mapa**

El sistema de navegación funciona con mapas digitales que no son simplemente versiones computarizadas de los mapas impresos tradicionales. Al igual que los mapas de caminos impresos, el modo 2D de los mapas digitales demuestra calles, caminos, y también muestra la elevación mediante colores.

**1**

**2**

**3**

**4**

**5**

**6**

En el modo 3D, puede ver las diferencias en altitud, por ejemplo entre valles y montañas, carreteras elevadas, y en ciertas ciudades también se muestran puntos de referencia y edificios en 3D.

Puede usar los mapas digitales de manera interactiva: puede acercar y alejar la imagen (aumentar o disminuir la escala), puede inclinarlos hacia arriba y hacia abajo, y puede girarlos hacia la izquierda y hacia la derecha. En la navegación apoyada por GNSS  $(GPS + GLONASS)$ , los mapas digitales facilitan la planificación de la ruta.

\* La advertencia sobre el límite de velocidad funciona únicamente en vehículos que muestran los siguientes ajustes.

#### **Orientación del mapa con el Norte hacia arriba**

En el modo con el Norte hacia arriba el mapa gira de manera que su parte superior siempre indica el Norte. Esta es la orientación que se encuentra por ejemplo en Encontrar en el Mapa.

#### **Cámara de seguridad en la carretera**

Esta función no está disponible en algunos países y regiones.

Cámaras especiales con puntos de alerta para velocidad, luz roja o carril de autobús. Están disponibles distintas fuentes de datos. Puede configurar el sistema de navegación para que le advierta cuando se acerque a una de estas cámaras. En ciertos países está prohibido detectar la ubicación de las cámaras de seguridad en la carretera. Es responsabilidad exclusiva del conductor verificar si esta función puede ser utilizada durante el viaje.

El software es capaz de mostrar y advertir más que solamente las cámaras. También están disponibles diferentes tipos de de puntos de alerta de proximidad como zonas escolares o cruces ferroviarios.

#### **Ruta**

Una secuencia de maniobras (por ejemplo, giros y rotondas) hasta alcanzar el destino. La ruta contiene un punto de inicio y uno o más destinos.

#### **Orientación del mapa con el recorrido hacia arriba**

En el modo con el recorrido hacia arriba el mapa gira de tal forma que siempre indica la dirección de conducción actual. Esta es la orientación predeterminada en el modo de vista del mapa en 3D. 

### **Marcador del vehículo**

La posición actual se muestra con una flecha azul en el mapa. La dirección de la flecha azul indica la dirección actual.

# **6 Términos del usuario final**

Los datos son provistos sólo para uso personal e interno y no para la reventa. Son protegidos por derechos de autor, y están sujetos a los siguientes términos y condiciones aceptados por Ud., de una parte, y por VISTEON y sus otorgantes de licencias (incluyendo sus otorgantes y proveedores) de la otra.

© 2013 HERE. Todos los derechos reservados.

Los datos para áreas de Canadá incluyen información tomada con permiso de las autoridades de Canadá, incluyendo: © Her Majesty the Queen in Right of Canada, © Queen's Printer for Ontario, © Canada Post Corporation, GeoBase®, © Department of Natural Resources Canada.

HERE posee una licencia no exclusiva del United States Postal Service® para publicar y vender información ZIP+4® .

©United States Postal Service® 2013. Los precios no son fijados, controlados o aprobados por el United States Postal Service® . Las siguientes marcas registradas y registros son propiedad del USPS: United States Postal Service, USPS, y ZIP+4.

Los datos para México incluyen ciertos datos del Instituto Nacional de Estadística y Geografía.

### **Términos y Condiciones**

Sólo para uso personal: Por su parte, se compromete a usar estos Datos con el CMU de VISTEON exclusivamente para uso personal no comercial para los cuales se le otorgó la licencia, y no para oficina de servicios, servicio de tiempo compartido u otros servicios similares. En este sentido, pero sujeto a las restricciones indicadas en los siguientes párrafos, Ud. acepta no reproducir, copiar, modificar, descompilar, desarmar, crear trabajos derivados de, o hacer ingeniería inversa de una parte de estos Datos, y no transferirá o distribuirá de ningún modo y para ningún propósito, excepto en la medida en que lo permitan las leyes pertinentes.

Restricciones: Exceptuando cuando se le haya otorgado la licencia específica por parte de VISTEON, y sin limitar el párrafo anterior, no puede (a) usar estos Datos con ningún producto, sistema o aplicación instalada o conectada a o en comunicación con vehículos, capaces de navegación, posicionamiento, despacho, guía de ruta en tiempo real, administración de flota o aplicaciones similares, o (b) con o en comunicación con cualquier dispositivo de posicionamiento o dispositivo móvil o inalámbrico conectado electrónicamente o dispositivos informáticos incluyendo pero sin limitarse a teléfonos móviles, palmtops y computadoras de mano, buscapersonas, y asistentes personales digitales o PDAs.

Advertencia: Los Datos pueden contener información imprecisa o incompleta debido al pasaje del tiempo, cambio de circunstancias, fuentes usadas y la naturaleza de la recolección de datos geográficos completos, cualquiera de los cuales puede conducir a resultados incorrectos.

Sin Garantía. Estos Datos se proveen "tal como están", y Ud. acepta usarlos bajo su propio riesgo. VISTEON y sus otorgantes de licencias (y sus otorgantes y proveedores) no garantiza, ni representa, de manera expresa o implícita, provenga de una ley o no, incluyendo pero no limitado al, contenido, calidad, exactitud, integridad, efectividad, confiabilidad, adecuación para un fin particular, utilidad, uso o resultados obtenidos de estos Datos, o que los Datos o el servidor funcione ininterrumpidamente o libre de problemas.

Exclusión de garantía: VISTEON Y SUS OTORGANTES DE LICENCIAS (INCLUYENDO SUS OTORGANTES Y PROVEEDORES) RENUNCIAN A CUALQUIER GARANTÍA, YA SEA EXPRESA O IMPLÍCITA SOBRE LA CALIDAD, RENDIMIENTO, COMERCIABILIDAD, IDONEIDAD PARA UN FIN DETERMINADO O NO VIOLACIÓN. Algunos estados, territorios y países no permiten ciertas exclusiones de la garantía, por lo tanto la exclusión anterior puede no ser aplicable a su caso.

**1**

**2**

**3**

**4**

Exclusión de responsabilidad: VISTEON Y SUS OTORGANTES DE LICENCIAS (INCLUYENDO SUS OTORGANTES Y PROVEEDORES) NO SERÁN RESPONSABLES: CON RESPECTO A UN RECLAMO, DEMANDA O ACCIÓN, CON INDEPENDENCIA DE LA NATURALEZA DEL RECLAMO, DEMANDA O ACCIÓN QUE ALEGA UNA PÉRDIDA, HERIDA O DAÑO, DIRECTO O INDIRECTO, QUE PUEDA RESULTAR DEL USO O POSESIÓN DE LA INFORMACIÓN, O POR PÉRDIDA DE BENEFICIO, INGRESOS, CONTRATOS O AHORROS, O CUALQUIER OTRO PERJUICIO DIRECTO, INDIRECTO, INCIDENTAL, ESPECIAL O CONSECUENTE RESULTANTE DEL USO DE O INCAPACIDAD DEL USO DE ESTA INFORMACIÓN, CUALQUIER DEFECTO DE LA INFORMACIÓN, O INCUMPLIMIENTO DE ESTOS TÉRMINOS O CONDICIONES, YA SEA EN UNA ACCIÓN CONTRACTUAL O EXTRACONTRACTUAL O BASADA EN UNA GARANTÍA INCLUSO SI VISTEON O SUS OTORGANTES DE LICENCIAS HAYAN SIDO ADVERTIDOS DE LA POSIBILIDAD DE TALES DAÑOS. Algunos estados, territorios y países no permiten ciertas exclusiones de la garantía, por lo tanto la exclusión anterior puede no ser aplicable a su caso.

Control de exportación: VISTEON no puede exportar ninguna parte de los Datos o ningún producto directo de ellos a menos que cumpla y cuente con todas las licencias y aprobaciones necesarias bajo, las leyes, reglas y regulaciones de exportación aplicables, incluyendo pero no limitado a las leyes, reglas y regulaciones administradas por la Oficina de Control de Activos Extranjeros del Departamento de Comercio de los Estados Unidos de América y la Oficina de Industria y Seguridad del Departamento de Comercio de los Estados Unidos de América. En la medida que cualquiera de esas leyes, reglas o regulaciones de exportación prohiben a HERE cumplir con cualquiera de sus obligaciones a continuación para entregar o distribuir Datos, esa falta será excusada y no constituirá un incumplimiento de este contrato.

Acuerdo completo: Estos términos y condiciones constituyen la totalidad de los acuerdos entre VISTEON (y sus otorgantes de licencias, incluyendo sus otorgantes y proveedores) y Ud. correspondiente al asunto en cuestión del presente, y sustituye enteramente cualquier y todos los acuerdos escritos u orales existentes previamente entre las partes respecto al asunto en cuestión.

Legislación aplicable: Los términos y condiciones anteriores se rigen por la legislación del Estado de Illinois ["Holanda" donde se usa los datos europeos HERE] sin que tengan efecto sobre  $(i)$  los conflictos de disposiciones legales, o (ii) la Convención de las Naciones Unidas para contratos de ventas internacionales de mercancías, que están explícitamente excluidos. Ud. acepta someterse a la jurisdicción de los tribunales del Estado de Illinois ["Holanda" donde se usa los datos europeos HERE] por todas las disputas, reclamos y acciones legales que surgieran de o estuvieran en conexión con los Datos provistos a continuación.

Usuarios finales gubernamentales: Si los Datos son adquiridos por o en nombre del gobierno de los Estados Unidos de América o cualquier otra entidad invocándose o aplicando derechos similares a los habitualmente reclamados por el gobierno de los Estados Unidos de América, estos Datos son "artículos comerciales", tal y como aparecen definidos en el 48 C.F.R. ("FAR") 2.101, se le otorga la licencia de acuerdo con los términos del usuario final, y cada copia entregada de los Datos o de otra manera provista debe ser marcada y acompañada según proceda con la siguiente "Nota de uso", y debe ser tratada de acuerdo con esa Nota:

### **NOTA DE USO**

NOMBRE DEL CONTRATISTA (FABRICANTE/PROVEEDOR): HERE DIRECCIÓN DEL CONTRATISTA (FABRICANTE/PROVEEDOR): 425 West Randolph Street, Chicago, Illinois 60606

Estos Datos son un artículo comercial de acuerdo a lo definido en FAR 2.101 y están sujetos a estos Términos del usuario final de acuerdo con los cuales fueron provistos estos Datos.

© 2013 HERE – Todos los derechos reservados.

Si la autoridad contratante, la agencia del gobierno federal o un oficial federal se niega a usar la leyenda proporcionada, la autoridad contratante, la agencia del gobierno federal, o el oficial federal debe notificar a HERE antes de buscar derechos adicionales o alternativos en los Datos.

**1**

**2**

**3**

**4**

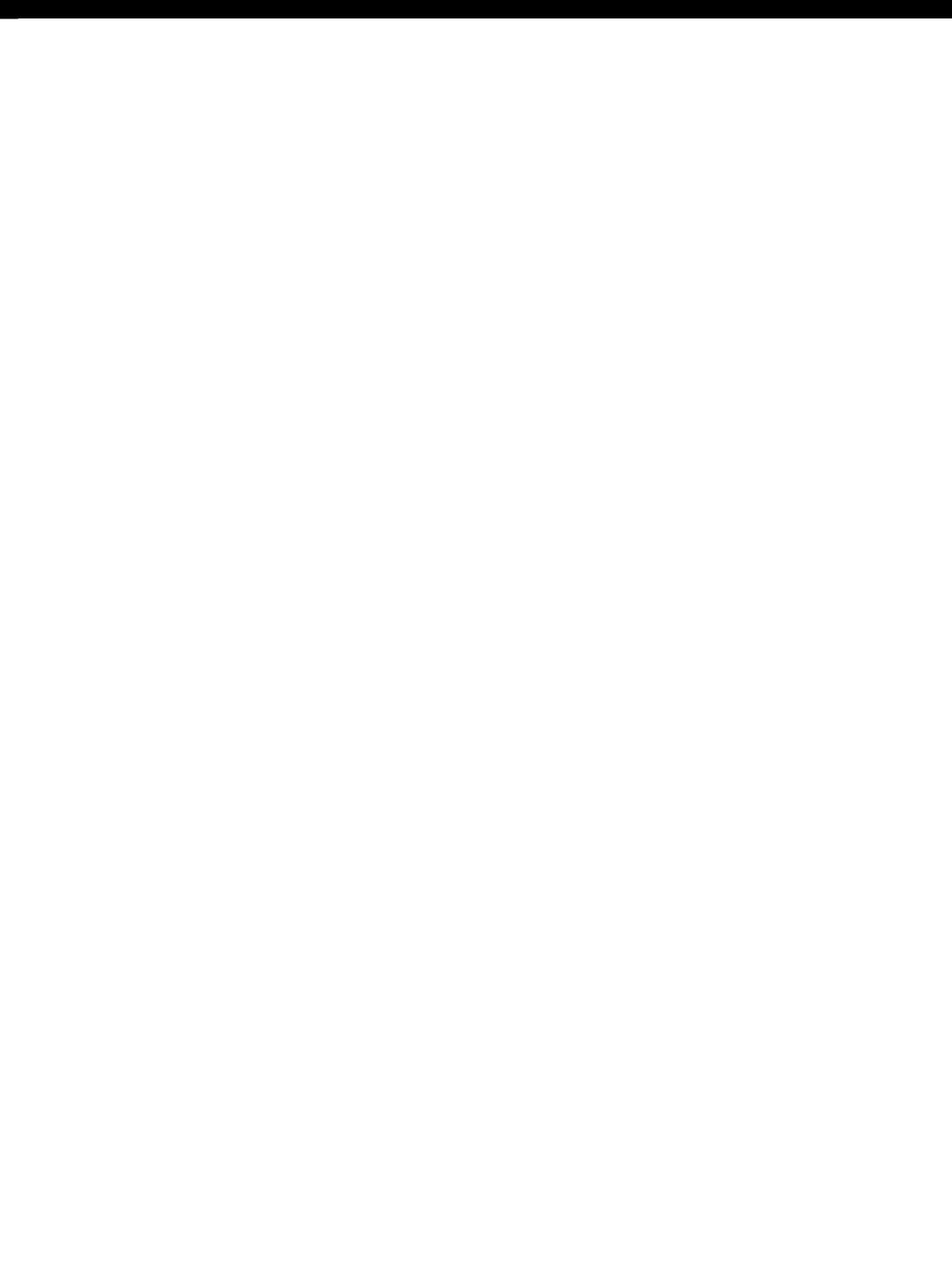